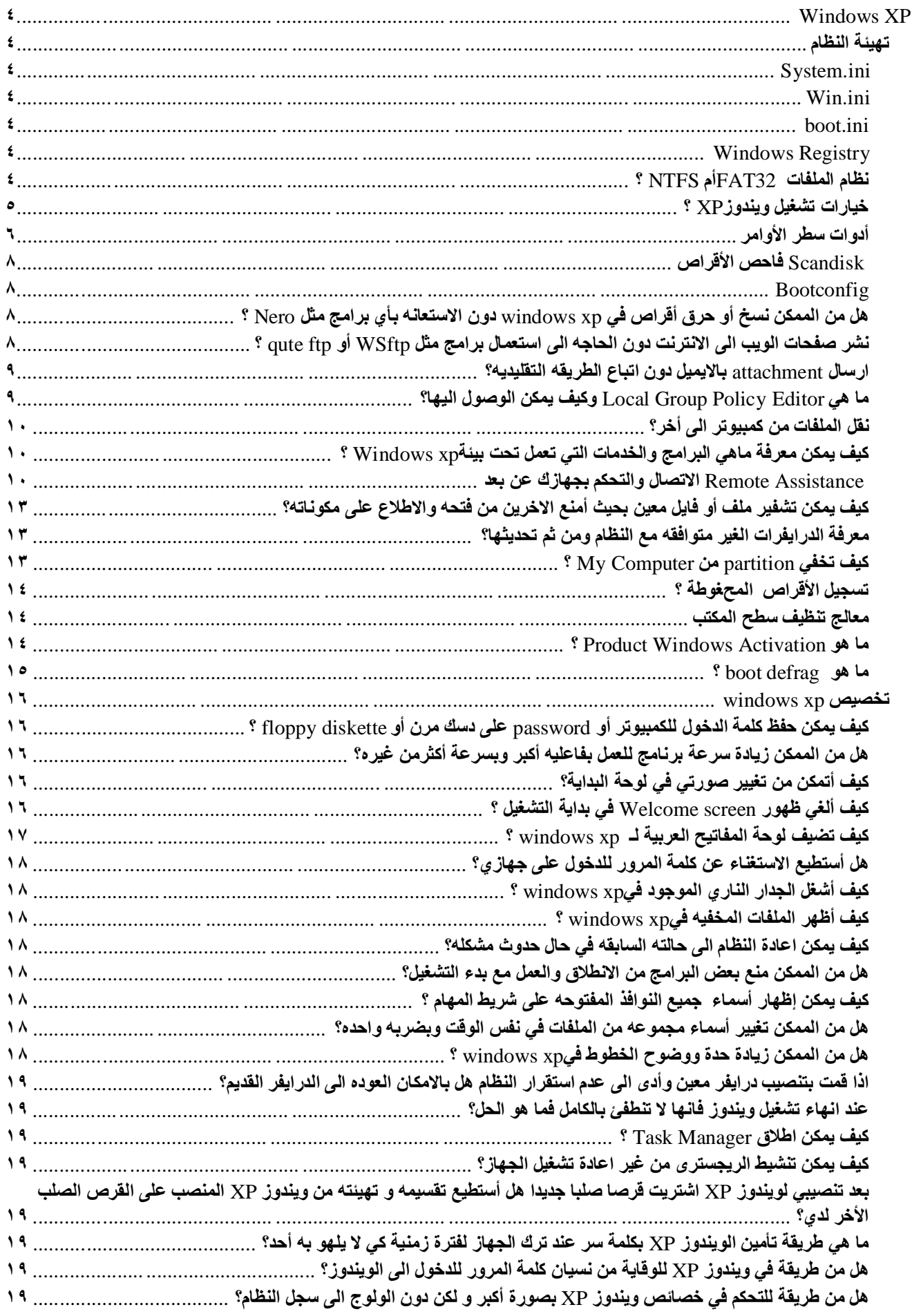

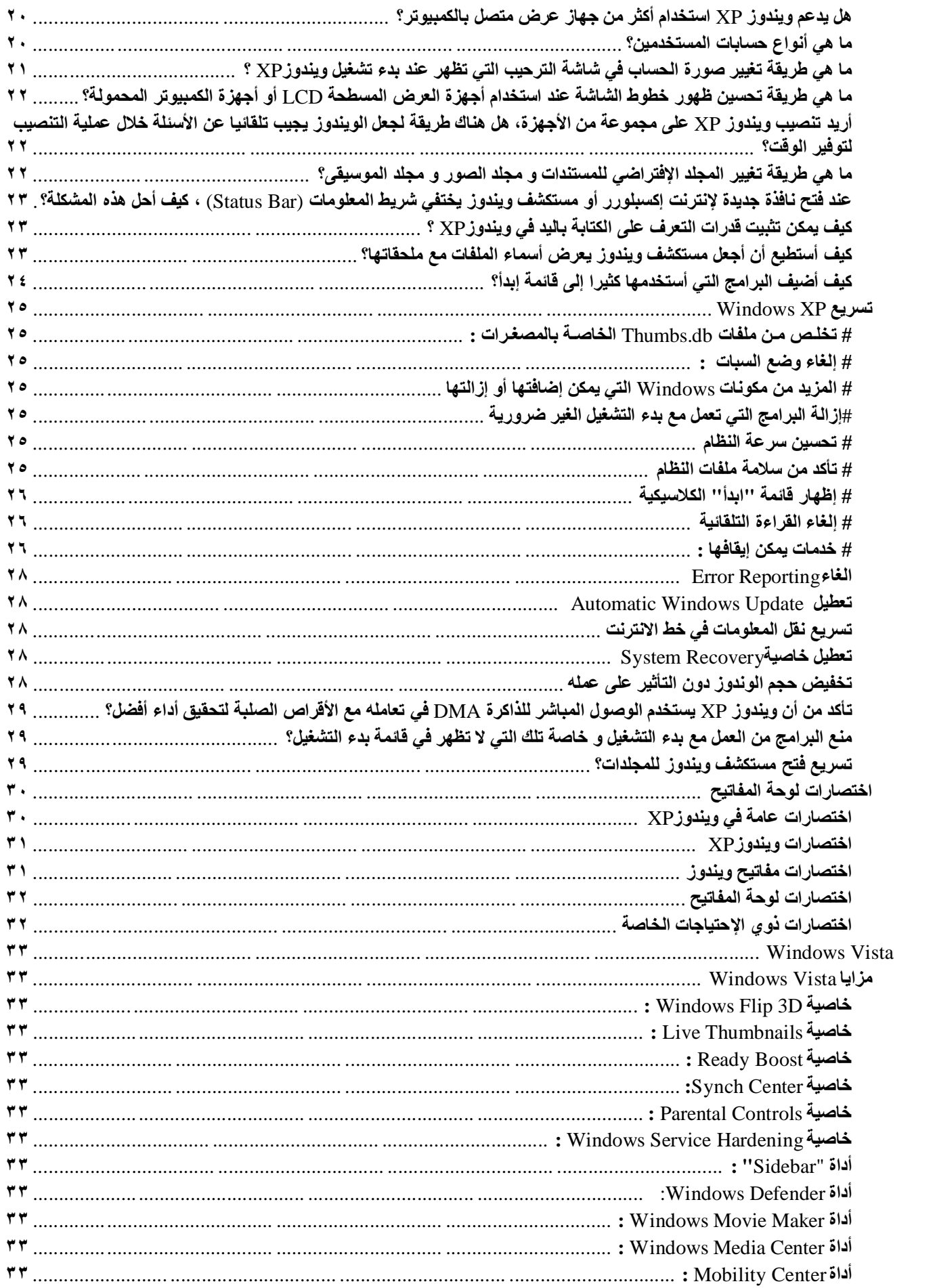

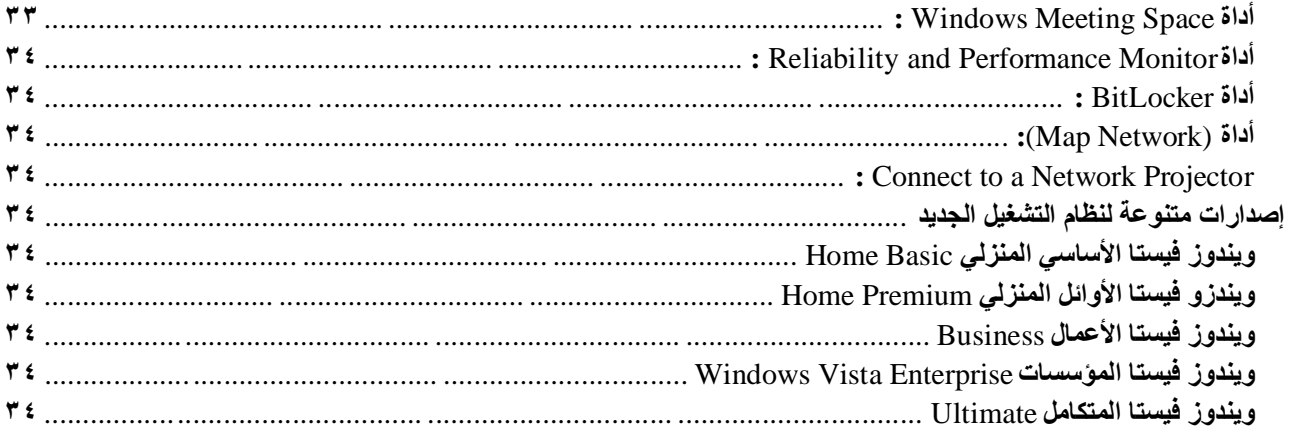

# **Windows XP**

### **تھیئة النظام**

#### **System.ini**

يستخدم في إصدارات الويندوز القديمة لتحميل مشغلات الأجهزة وتحديد إعدادات بناء الويندوز ، ويوجد في الإصدارات الأحدث لتحقيق **التوافق من البرامج القدیمة .** 

#### **Win.ini**

يستخدم في إصدارات الويندوز القديمة يحمل مستلزمات النظام من ( الأجهزة الملحقة بالجهاز ، و خطوط ، خلفية سطح المكتب ، وإعدادات اللغة ... ) أثناء بدء تشغيل الجهاز ، ويوجد في الإصدار ات الأحدث لتحقيق التوافق مع البرامج القديمة .

#### **boot.ini**

**یحدد عناصر قائمة بدء تشغیل لأنظمة** NT **.** 

#### **Windows Registry**

**ھو دلیل لجمیع إعدادات وخیارات الویندوز والبرامج المضافة للجھاز .** 

### **نظام الملفات 32FATأم NTFS ؟**

NTFS**ھو نظام الملفات الذي یُنصح بھ وذلك للأسباب التالیة:**

١ ـ NTFS أكثر فعالية من FAT أو FAT32 ، ويتضمن الميزات المطلوبة لاستضافة Active Directory بالإضافة إلى ميزات الأمان الهامة الأخرى. يمكنك استخدام الميزات مثل Active Directory والأمان المستند إلى المجال فقط عن طريق اختيار NTFS كنظام **للملفات لدیك.**

٢ - كي تتم المحافظة على التحكم بالوصول إلى الملفات والمجلدات ودعم حسابات محدودة، عليك استخدام .NTFS إذا استخدمت FAT32، سبكون لكافة المستخدمين حق الوصول إلى كافة الملفات على محرك الأقراص الثابتة لديك، بغض النظر عن نوع الحساب **الخاص بھم (مسؤول، أو محدود، أو قیاسي.)**

٣ - NTFSهو نظام الملفات الذي يعمل بالشكل الأفضل مع الأقراص الكبيرة. (إن ثاني أفضل نظام للملفات للأقراص الكبيرة هو FAT32.)

£ - الثبات : فنظام الملفات NTFS يحتو ى على نسختين مشابهتين لنظام الملفات FAT و تسمى كل نسخة منها MFT(Master File (Tableو هو يشبه قاعدة البيانات ، فإذا تشوهت النسخة الأصلية من MFT نتيجة لظهور bad sector فإن النظام عند التشغيل التالي للجهاز يستخدم النسخة الأخرى من MFT و ينشئ تلقائيا نسخة جديدة مع الأخذ بعين الإعتبار وجود الباد سيكتر ، لهذا فإن هذا النظام **یضمن حفظ البیانات من الضیاع أو الخراب.**

**-٥ ضغظ البیانات فھذا النظام یسمح لك بضغظ الملفات أو المجلدات و تصغیر حجمھا بشكل ملحوظ دون الحاجة الى ضغط القرص كاملا كما في**DriveSpace **.** 

٦\_ و من المميزات الممتازة دعمه لل ISO Unicode و الذي يسمح باستخدام ١٦ بت لترميز كل حرف أو رمز و ليس كما في ASCII و الذي يستخدم ٨ أو ٧ بت فقط ، و هذا يعني باختصار أنك تستطيع تسمية ملفاتك بأي لغة كانت حتى الصينية دون الحاجة الي تغيير **صفحة الترمیز** Page Code **كما في الدوس و**x9W **.**

٧ - الملفات المتفرقة. هذه الملفات هي ملفات كبيرة جداً من حيث الحجم ويتم إنشاؤها من قبل التطبيقات بشكل تكون فيها مساحة القرص المطلوبة محدودة. أي أن NTFS يخصص مساحة القرص فقط لأجزاء الملف التي تتم الكتابة إليها.

٨ - تسجيل الاسترداد لبيانات تعريفNTFS ، والذي يساعدك في استعادة المعلومات بسر عة عند حدوث فشل في الطاقة أو عند حدوث مشكلة أخرى في النظام. يسمح هذا بالوصول إلى وحدة التخزين فوراً بعد إعادة تشغيل الكمبيوتر دون انتظار chkdsk.exe حتى يعمل.

٩ - الحصص النسبية للقرص، والتي يمكن استخدامها لمراقبة مقدار مساحة القرص المستخدمة من قبل المستخدمين الفرديين والتحكم **بھا.**

هناك حالة واحدة ربما ترغب فيها باختيار FAT أو FAT32 كنظام للملفات لديك. إذا كان من الضروري في بعض الأحيان تشغيل الكمبيوتر مع إصدار سابق من Windows وفي أحيان أخرى تشغيلWindows XP ، فأنت بحاجة لقسم FAT أو FAT32 كقسم أساسي (أو قسم بدء تشغيل) على القرص الثابت. لا يمكن لمعظم الإصدارات السابقة من Windows الوصول إلى القسم في حال استخدامه **للإصدار الأحدث من** .NTFS **ھناك استثناءان ھما** 2000 Windows **و** 4.0 NT Windows **مع** 4 Pack Service **أو الأحدث. یستطیع** Windows NT 4.0 مع بعض القيود: لا Service Pack 4 أو الأحدث الوصول إلى الأقسام ذات الإصدار الأحدث منNTFS ، لكن مع بعض القيود: لا يمكنه الوصول إلى الملفات المخزنة باستخدام ميزات NTFS التي لم تكن موجودة عند إصدار Windows NT 4.0 ، بالإضافة الي أن نظام الملفات NTFS يعمل بشكل أبطئ من نظام FAT32 و ذلك لأن النظام الأول يحمل الكثير من البرامج في الذاكرة مما يسبب بطنا في **العمل ، لھذا یعتبر نظام** 32FAT **الأسرع و یحتاج الى ذاكرة أقل .**

بالنسبة لأي حالة مختلفة عن حالة أنظمة التشغيل المتعددة، فإن نظام الملفات المنصوح به هو .NTFS

**للتحویل من نظام الملفات** 32FAT **الى** NTFS **قم بما یلي:**

انقر فوق ابدأ، وأشر إلى كافة البرامج، وأشر إلى البرامج الملحقة، ومن ثم انقر فوق موجه الأوامر، في إطار موجه الأوامر، اكتب :

convert drive\_letter: /fs:ntfs

**على سبیل المثال، تؤدي كتابة** ntfs:fs/ :D convert **إلى تھیئة محرك الأقراص** :D **بالتنسیق** .ntfs

**التحویل العكسي من** NTFS **الى** 32FAT **غیر ممكن وسیسبب ضیاع للبیانات الا في حالة استخدام برنامج مثل** PARTITION  **.** MAGIC

### **خیارات تشغیل ویندوزXP ؟**

في بداية تشغيل الكمبيوتر و عند ظهور شعار ويندوز فإن الضغط على F8 يعطي عدة خيارات للدخول ال*ى* ويندوز ففي حال عدم بدء تشغيل الكمبيوتر ، من الممكن أن تبدأ تشغيل الكمبيوتر في الوضع الآمن. في الوضع الآمن، يستخدم Windows الإعدادات الافتراضية (جهاز عرضVGA ، برنامج تشغيل الماوس فيMicrosoft ، بدون أي اتصال بشبكة الاتصال، والحد الأدنى من برامج تشغيل الجهاز المطلوبة **لبدء تشغیل** .(Windows

في حال لم يعمل الكمبيوتر بعد أن قمت بتثبيت برامج جديدة، من الممكن أن تبدأ تشغيله باستخدام الحد الأدني من الخدمات في الوضع الآمن ثم تغيير إعدادات الكمبيوتر أو إزالة البرامج المثبتة حديثاً والتي تسبب المشكلة. يمكنك إعادة تثبيت حزمة الخدمة ثانية أو نظام التشغيل **بالكامل، إذا كان ذلك ضروریا.ً**

في حال عدم ظهور أعراض العطل مرة أخرى عند التشغيل في الوضع الآمن ، يمكنك إهمال اعتبار الإعدادات الافتراضية وبرامج تشغيل **الأجھزة في حدھا الأدنى كأسباب محتملة لعدم قدرة الكمبیوتر على بدء التشغیل.**

**خیارات بدء التشغیل ھي:**

Safe Mode **-١**

التشغيل باستخدام الملفات الأساسية وبرامج التشغيل) الماوس، عدا أجهزة الماوس التسلسلية; وجهاز العرض; ولوحة المفاتيح; وجهاز تخزين ذو سعة عالية; جهاز الفيديو الأساسي; وخدمات النظام الافتراضية; وبدون اتصالات شبكة) فقط. في حال لم يعمل الكمبيوتر باستخدام الوضع الآمن، فقد تكون بحاجة لاستخدام ميزة وحدة التحكم بالاسترداد لإصلاح النظام.

Safe Mode with Networking **-٢**

**التشغیل باستخدام الملفات وبرامج التشغیل الأساسیة فقط، إضافةً إلى اتصالات الشبكة.**

Safe Mode with Command Prompt **-٣**

التشغيل باستخدام برامج التشغيل والملفات الأساسية فقط بعد تسجيل الدخول، يتم عرض موجّه الأوامر بدلاً من واجهة التطبيق الرسومية **لـ** .Windows

Enable Boot Logging **-٤**

التشغيل أثنـاء تسجيل كافـة برامـج التشغيل والـخدمـات التي كـانت محملـة (أو التي لم تكن) من قبل النظام إلى ملف. يدعى هذا الملف ntbtlog.txtوهو موجود في مجلد ويندوز . يعتبر تسجيل التمهيد مفيد لتحديد السبب في مشاكل بدء تشغيل النظام.

Enable VGA Mode **-٥**

بدء التشغيل باستخدام برنامج تشغيل VGA الأساسى. هذا الوضع مفيد عندما تكون قد قمت بتثبيت برنامج تشغيل جديد لبطاقة الفيديو **الذي تسبب في عدم بدء تشغیل** Windows **بشكل صحیح.**

Last Known Good Configuration **-٦**

بدء التشغيل باستخدام معلومات التسجيل وبرامج التشغيل التي قام Windows بحفظها عند آخر إيقاف تشغيل. يتم فقدان أية تغييرات تمت منذ آخر بدء تشغيل ناجح. استخدم Last Known Good Configuration ففط في حالات التكوين غير الصحيح. ولكنه لا يحل المشاكل **التي تسببھا الملفات أو برامج التشغیل المفقودة أو المعطوبة.**

Directory Service Restore Mode **-٧**

هذا من أجل أنظمة تشغيل الملقم ويُستخدم فقط في إستعادة دليل SYSVOL وخدمة دليل Active Directory على وحدة تحكم مجال.

Debugging Mode **-٨**

**بدء التشغیل أثناء إرسال معلومات التصحیح عبر كابل تسلسلي إلى كمبیوتر آخر.**

إذا كنت تستخدم، أو قد استخدمت، خدمات التثبيت عن بعد لتثبيت Windows على الكمبيوتر، قد تشاهد خيارات إضافية متعلقة باستعادة **أو استرداد النظام باستخدام خدمات التثبیت عن بعد.** 

**أدوات سطر الأوامر**

bootcfg **تكوین أو استعلام أو تغییر إعدادات الملف** .ini.Boot

defrag تحديد موقع ودمج ملفات التمهيد المجزأة, وملفات البيانات, والمجلدات في وحدات التخزين المحلية.

diskpart **إدارة الأقراص أو الأقسام أو وحدات التخزین.**

driverquery **الاستعلام عن قائمة برامج التشغیل وخصائصھا.**

eventcreate **تمكین المسؤول من إنشاء حدث مخصص في سجل أحداث معین.**

eventquery **سرد الأحداث وخصائصھا من سجل أحداث واحد أو أكثر.**

eventtriggers **عرض مشغلات الحدث وتكوینھا في أجھزة محلیة أو بعیدة.**

fsutil إدارة نقاط إعادة التوزيع، أو إدارة ملفات متفرقة، أو إلغاء تحميل وحدة تخزين، أو توسيع وحدة تخزين.

getmac **الحصول على عنوان التحكم بالوصول للوسائط** (MAC (**وقائمة ببروتوكولات الشبكة**

Help and Support Center. **تشغیل بدء** helpctr

ipseccmd **تكوین نھج أمان بروتوكول إنترنت** (IPSec (**في خدمة الدلیل، أو في تسجیل محلي أو بعید.**

Ipseccmd هو إصدار سطر أوامر من الأداة الإضافية وحدة التحكم بالإدارة لـ Microsoft) (MMC) لنهج أمان بروتوكول إنترنت.

logman **إدارة وجدولة مجموعات عدادات الأداء وسجلات تعقب الأحداث في أنظمة محلیة وبعیدة.**

openfiles **الاستعلام عن الملفات المفتوحة أو عرضھا أو فصلھا.**

pagefileconfig **عرض وتكوین إعدادات ملف ترحیل الذاكرة الظاھریة للنظام.**

perfmon تمكين إمكانية فتح وحدة تحكم الأداء المكونة بواسطة ملفات الإعدادات من إصدار Windows NT 4.0 لمراقب الأداء.

prncnfg **تكوین أو عرض معلومات التكوین حول طابعة ما.**

prndrvr **إضافة وحذف وسرد برامج تشغیل الطابعة من ملقمات طابعة محلیة أو بعیدة.**

prnjobs **إیقاف مھام الطباعة مؤقتا واستئنافھا وإلغاؤھا.**

prnmngr إضافة طابعات أو اتصالات الطابعة وحذفها وسردها، بالإضافة إلى تعيين الطابعة الافتراضية وعرضها.

prnport إنشاء منافذ الطابعة TCP/IP القياسية وحذفها وسردها، بالإضافة إلى عرض تكوين المنفذ وتغييره.

prnqctl طباعة صفحة اختبار ، وإيقاف الطابعة موفقاً أو استئناف عملها، ومسح قائمة انتظار الطابعة.

relog استخراج عدادات الأداء من سجلات عدادات الأمان بتنسيقات أخرى، مثل) text-TSV للنص المفصول بعلامات جدولة)، أو ) CSV-text**للنص المفصول بفواصل)، أو**BIN-binary **، أو** .SQL

sc **استرداد المعلومات حول الخدمات وتعیینھا. اختبار برامج الخدمات وتصحیحھا.**

schtasks جدولة الأوامر والبرامج لتعمل دورياً أو في وقت معين. إضافة مهام وإزالتها من الجدول، وبدء المهام عند الطلب وإيقافها، **وعرض المھام المجدولة وتغییرھا.**

shutdown **إیقاف تشغیل كمبیوتر محلي أو بعید أو إعادة تشغیلھ.**

systeminfo **استعلام النظام عن معلومات تكوین النظام الأساسیة.**

taskkill **إنھاء مھمة أو عملیة واحدة أو أكثر.**

tasklist عرض قائمة بالتطبيقات، والخدمات، ومعرف المعالج (PID) الذي يعمل حالياً إما في كمبيوتر محلي أو بعيد.

tracerpt معالجة سجلات تعقب الأحداث أو بيانات الوقت الحقيقي من موفري تعقب الأحداث الآلية والسماح بإنشاء تقارير تحليل التعقب **وملفات**) CSV **المفصولة بفواصل) من أجل الأحداث التي تم إنشاؤھا.**

typeperf **كتابة بیانات عداد الأداء إلى إطار الأوامر أو إلى تنسیق ملف السجل المعتمد.**

# **Windows Xp أدوات**

### **Scandisk فاحص الأقراص**

**الحقیقھ أنھ لا یوجد** Scandisk **في** xp windows **ولكن یوجد خاصیة تسمى** disk check **وللوصول إلیھا أفتح** computer my **وانقر** بالزر الأيمن على drive C ثم اذهب آلمي properties>tools وانظر تحت Error Checking واضغط على . Check Now

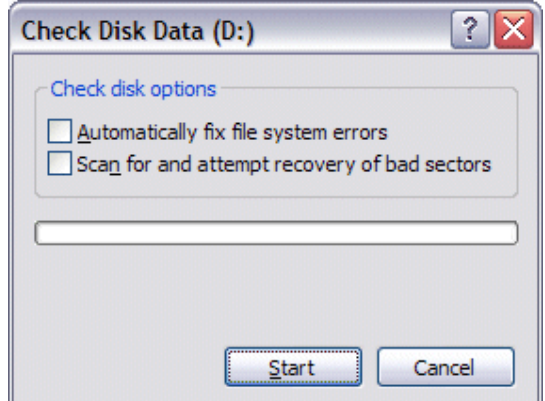

#### **Bootconfig**

هو عبارة عن أضافه إلى Windows XP recovery console ويستخدم لتغيير محتويات الملف تهيئة النظام وخيارات بدأ التشغيل **ولتشغیلھ نقوم : أذھب إلى** run>start **ثم اكتب** msconfig **وأضغط** OK

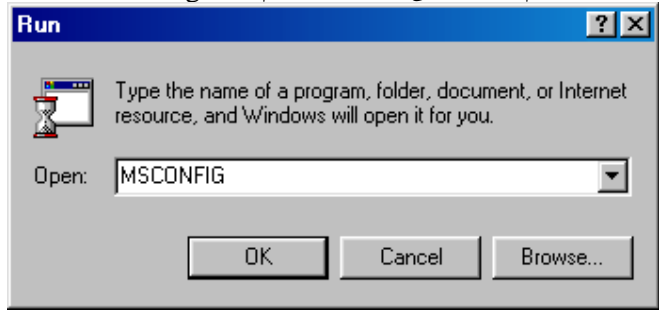

## **ھل من الممكن نسخ أو حرق أقراص في xp windows دون الاستعانھ بأي برامج مثل Nero ؟**

نعم وذلك بالضغط بالزر الايمن على الملف المراد نسخه ثم أضغط copy وأذهب الى الحرف المعطي الى الناسخ مثل E: أو F: واضغط pasteأو بالضغط بالزر الايمن على الملف المراد نسخه ثم أشر على send to واضغط على حرف الناسخ وسيقوم بنسخه الى الذاكره **مؤقتا كما في الصوره -:** 

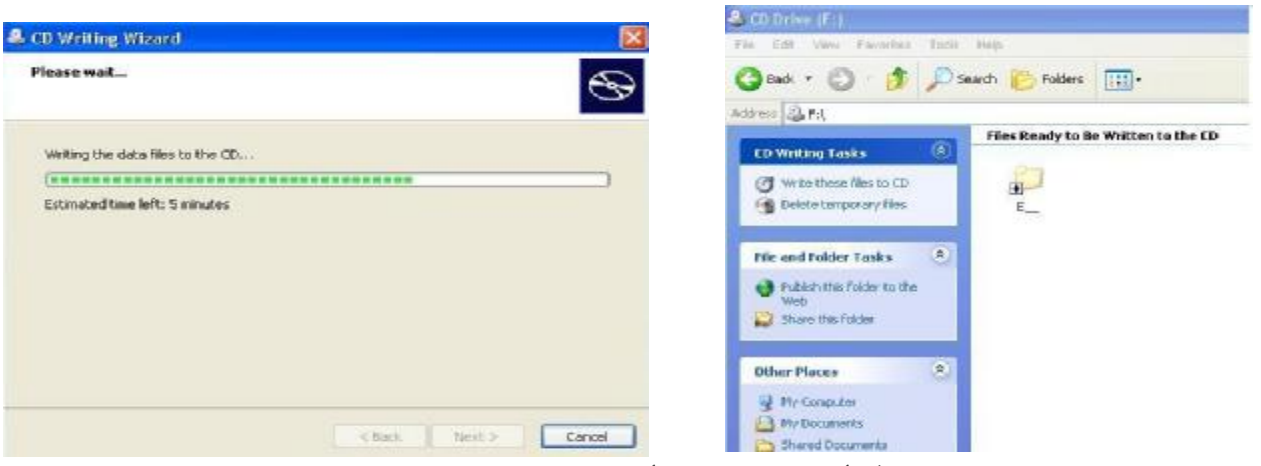

**ثم أضغط على** CD to files these write **كما في أعلى الصوره وسیبدأ النسخ.** 

**نشر صفحات الویب الى الانترنت دون الحاجھ الى استعمال برامج مثل WSftp أو ftp qute ؟ نعم وذلك بتظلیل الملف ثم بالضغط على** web the to folder this Publish **كما في الصوره.** 

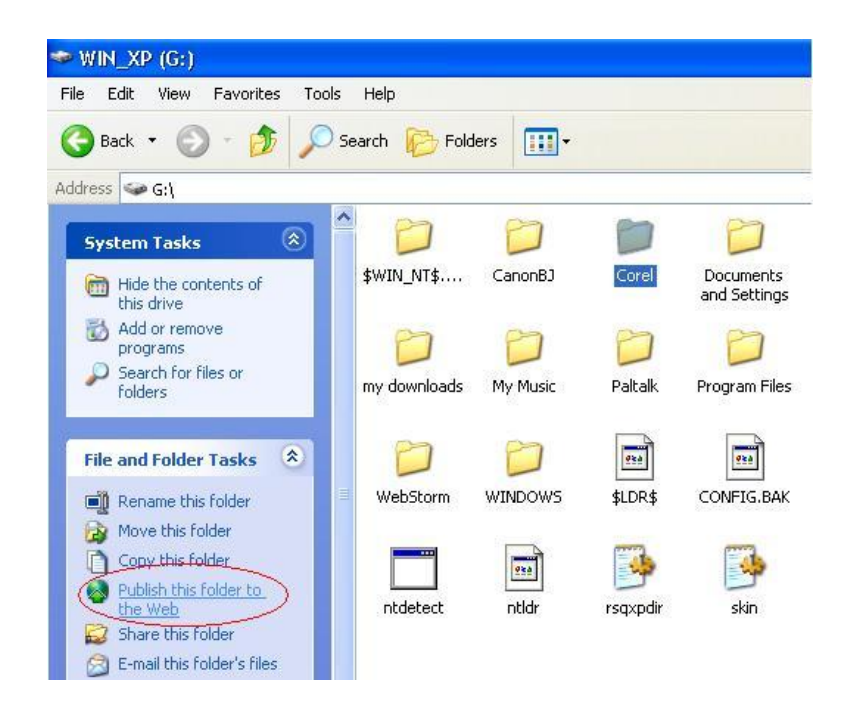

#### **ارسال attachment بالایمیل دون اتباع الطریقھ التقلیدیھ؟**

**نعم بتظلیل الملف المراد إرسالھ ثم بالضغط على** file this email **كما في الصوره:** 

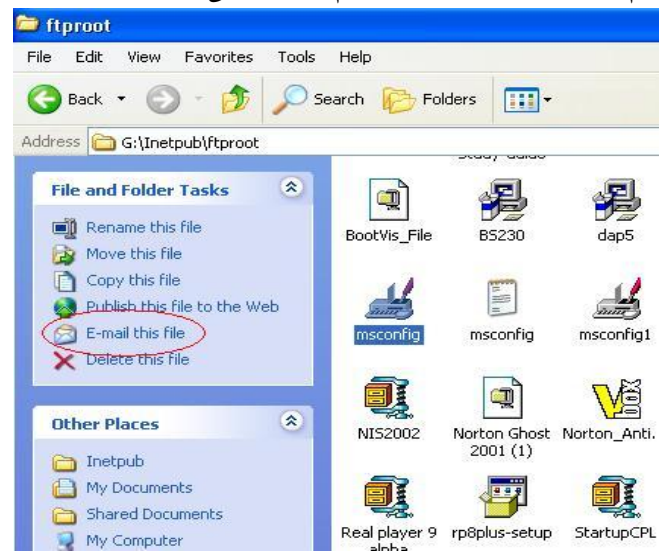

### **ما ھي Editor Policy Group Local وكیف یمكن الوصول الیھا؟**

هي خاصيه رائعه لعمل configuration في جميع أقسام windows لاضفاء السرعه والفاعليه للجهاز ويمكن الوصول اليهاعن طريق run>start**ثم كتابة** msc.gpedit **ثم** OK **كما صندوق الحوار التالي:** 

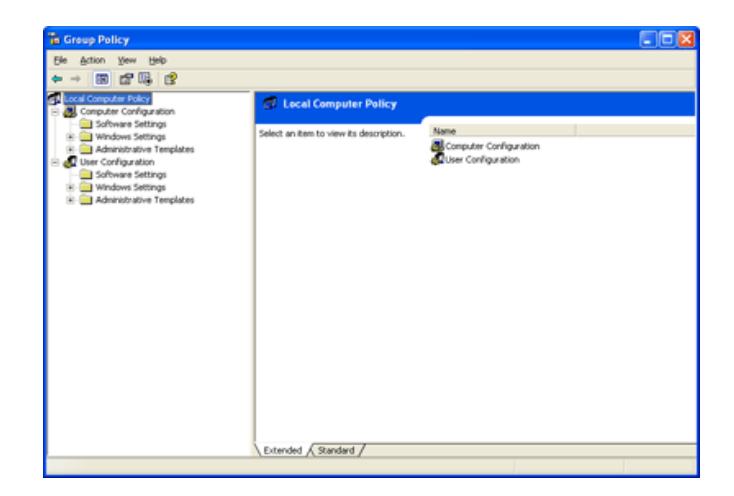

#### **نقل الملفات من كمبیوتر الى أخر؟**

### **نعم وذلك بالذھاب الى**

**علیك یجب ولكن الخطوات اتبع ثم** start>programs>accessories>system tools>files and settings transfer wizard **توصیل الجھازین بكیبل متوازي** .(cable parallel(

### **كیف یمكن معرفة ماھي البرامج والخدمات التي تعمل تحت بیئةxp Windows ؟**

تستطيع ذلك عادة بالنقر بالزر الايمن على Taskbar ثم اختيار Task manager أو بالضغط على ctrl-alt-delete ولكن للاطلاع على **جمیع البرامج والخدمات دون استثناء قم بالاتي:** 

**اذھب** run>start **واكتب** svc/ tasklist **وسوف ترى جمیع الخدمات والبرامج التي تعمل كما في الصوره:** 

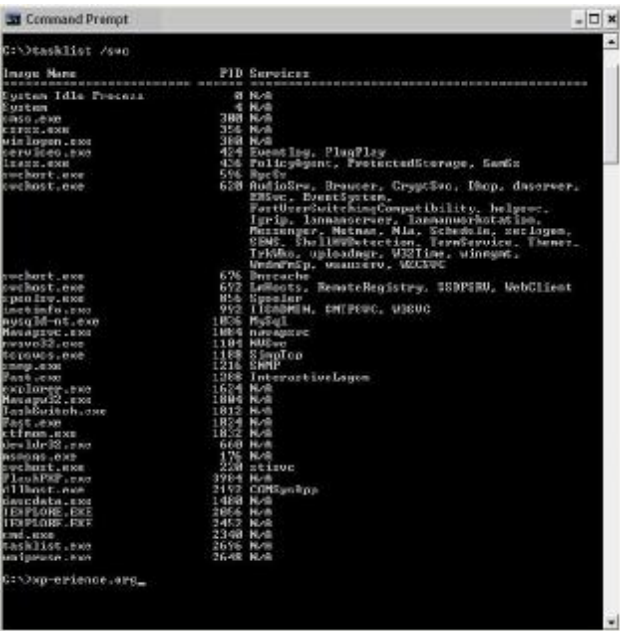

ولحفظ هذه المعلومات انفر بالزر الايمن عليهاواختار Select All ثم انفر بالزر الايمن واختار Mark ثم افتح Notepad وانفر بالزر **الایمن واختار** Paste **واحفظ الملف باسم** txt.tasklist : **أو** . svc/ tasklist

مستعملو الحاسوب، وخصوصا قليلي الخبرة يواجهون مشاكل الترتيب في أغلب الأحيان أو أسئلة إستعمال والتي قد تضطر هم للاتصال باختصاصي محترف للدعم الفني أو حتى صديق أو فرد من العائلة لتشخيص المشكله ومن ثم اصلاحها عن طريق التحكم عن بعد.

 **Assistance Remote الاتصال والتحكم بجھازك عن بعد** 

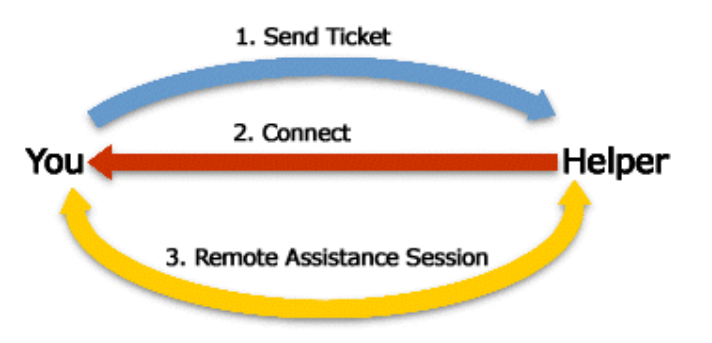

**یوجد أكثر من طریقھ لعمل ذلك وسنتعرض ھنا لاسھلھا وھي التي تجري عن طریق**  .MESSENGER MSN **وطریقة الشرح ستكون على طریقة الحوار بین مستعمل كمبیوتر اسمھ علي ومتخصص دعم فني اسمھ محمد و علي ھنا یحاول وضع ملف** Documents My **على سطح المكتب ولا یعرف كیف.** 

أ ـ يضغط على Tools ثم Asks for Remote Assistance ثم يختار عنوان الايميل لمحمد كما في الصوره:

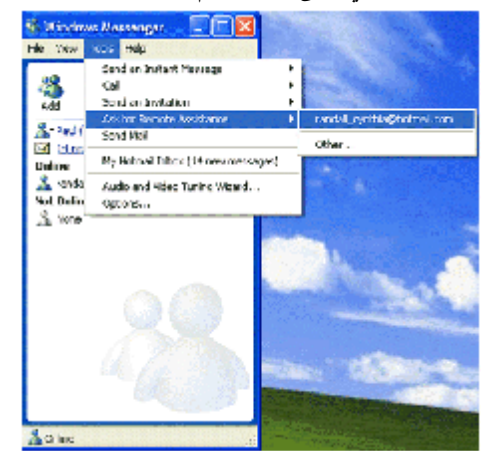

**ب ـ نافذة** Messenger Windows **تفتح في كمبیوتر علي كما في الصوره:** 

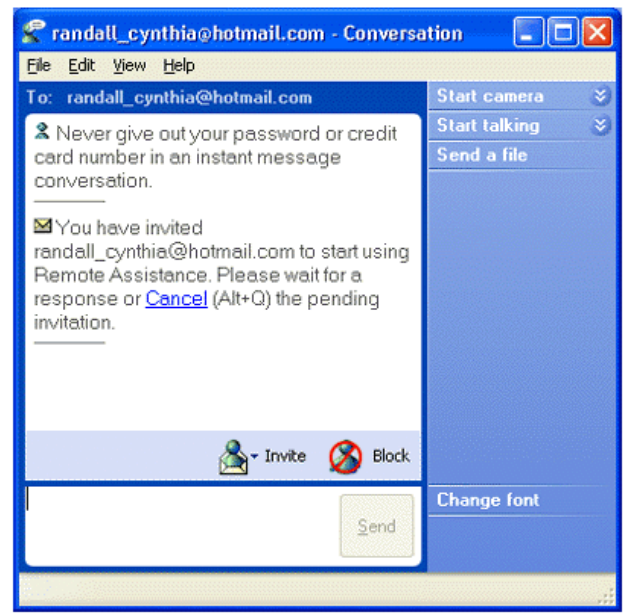

**ج ـ یقوم محمد بقبول الدعوه.** 

**د ـ یظھر على كمبیوتر علي بأن محمد قد قبل الدعوه فیقوم بالضغط على** .Yes

هـ ـ عندما يتم الاتصال بين الجهازين على Remote Assistance session ترى الصوره التاليه على جهاز محمد كما في الصوره:

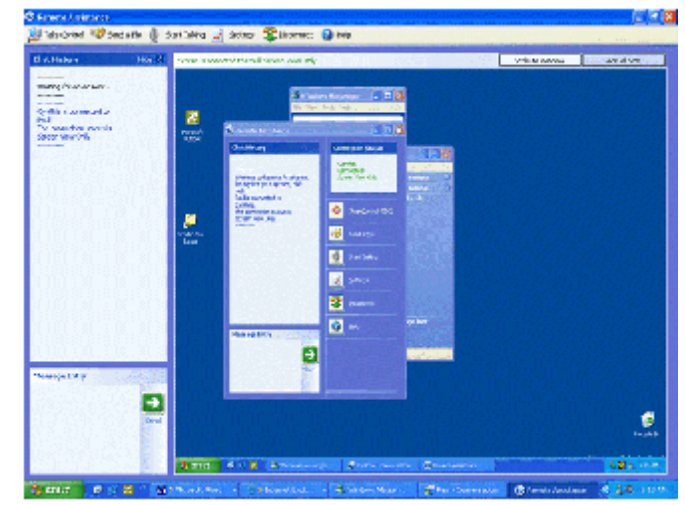

**لاحظ كیف یظھر سطح المكتب لجھاز علي داخل سطح المكتب لجھاز محمد** . **و ـ یقوم علي بشرح المشكلھ لمحمد ویضغط** .Send **ز ـ ثم یقوم محمد بالرد كما في الصوره التالیھ:** 

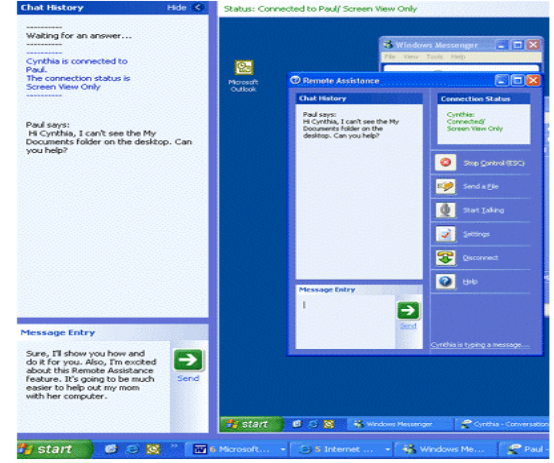

**ح ـ یقوم محمد بالضغط على** Control Take **كمافي الصوره:** 

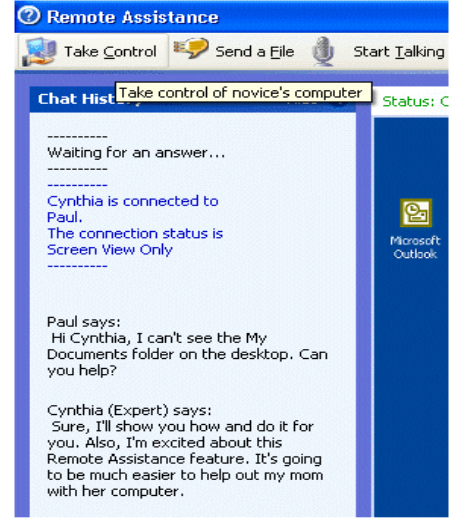

**ط ـ یستلم علي رسالھ تسألھ أن كان یسمح لمحمد بالتحكم بجھازه.** 

ملاحظه:لازال على يملك القدره على التحكم بجهازه ويستطيع ايقاف التحكم عن طريق الضغط على زر Stop Control أو . ESC **ي ـ یقوم محمد الان باستعمال جھاز علي كمالو كان جالس أمامھ.**  ك ـ يقوم محمد بالنقر على الزر الايمن في سطح مكتب علي ثم يضغط على Shortcut ثم Create Shortcut ثم Browse ثم يبحث عن وبعدها تحل مشكلة على ويرى My Documents على الكلمية Finish وبعدها تحل مشكلة على ويرى My Documents على سطح مكتبه.

هناك طرق أخرى للتحكم والمساعده عن بعد عن طريق الايميل أو عن طريق ارسال ملف خاص أو عن طريق بيئة التشغيل في الشركات.

**كیف یمكن تشفیر ملف أو فایل معین بحیث أمنع الاخرین من فتحھ والاطلاع على مكوناتھ؟** 

Windows Explorer. **على اضغط ثم** Start>All Programs> Accessories **الى أذھب**

حدد الفايل الذي تريد تشفيره ثم انقر عليه بالزر الايمن واختار Properties ثم Advanced وانظر تحت Compress or Encrypt attributes**واضغط على** 

 **:التالیھ الصوره ترى وسوف** Apply **ثم** OK **ثم** Encrypt contents to secure data

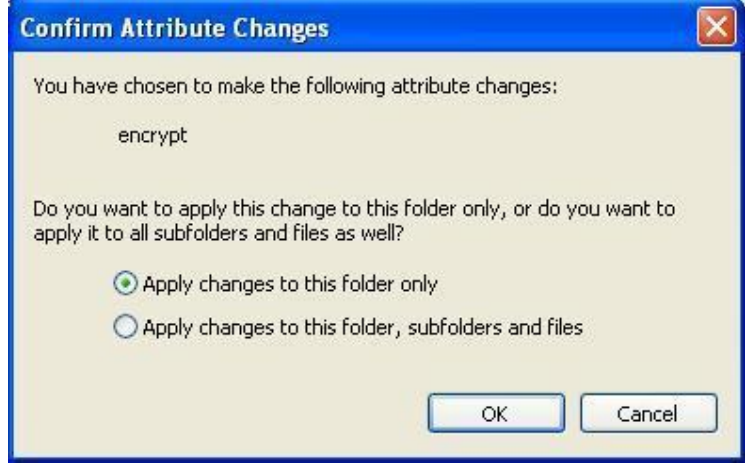

**ثم قم باختیارمایناسبك واتبع الخطوات.** 

**ملاحظھ:لكي تستطیع عمل تشفیر للملفات یجب أن یكون النظام قائم على تقنیة** NTFS **ولیس** .FAT **كیف أستطیع أعادة الایقونات الى سطح المكتب بعد اختفائھا؟** 

أنقر بالزر الايمن على سطح المكتب ثم اختار properties ثم desktop ثم Customize Desktop واختر مايناسبك من الايقونات.

**معرفة الدرایفرات الغیر متوافقھ مع النظام ومن ثم تحدیثھا؟** 

**أذھب الى** run>start **واكتب** sigverif **ثم** OK **ثم** Advanced **ثم اضغط على** 

WinntSystem32Drivers **المسار واتبع** browse **على اضغط ثم** Look for other files that are not digitally signed folder**واضغط** OK **ثم اضغط** start **كما في الصوره:** 

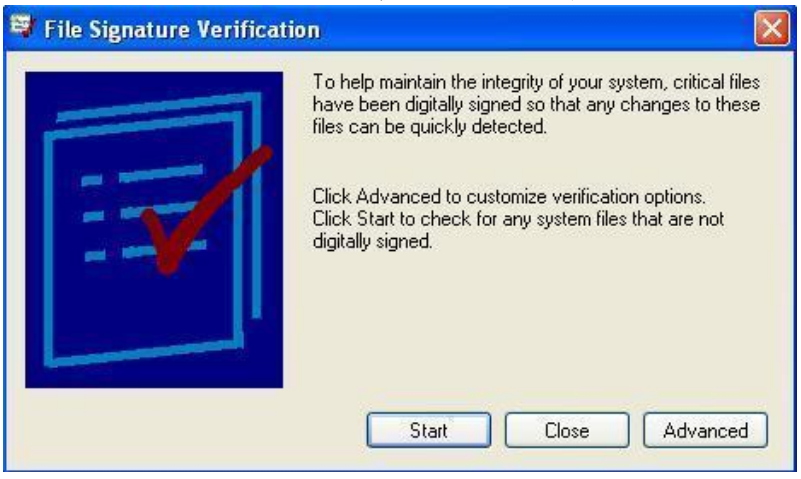

### **كیف تخفي partition من Computer My ؟**

**اضغط الزر الأیمن على** Computer My **ثم اختر** Management **ثم** Management Disk **اختار** partition **المطلوب واضغط بالزر الأیمن علیھ ثم اختر** paths and letter drive change **اضغط على رمزه ثم اضغط زر (**remove **(.** 

**ولإرجاعھ مرة أخرى ، قم بنفس الخطوات ولكن بدل (** remove **(اختار (** add **(.** 

**تسجیل الأقراص المضغوطة ؟ الطریقة الأولى:**

**-١ ضع قرصا فارغا في محرك الأقراص المضغوطة.**

**-٢ افتح** Computer My **ثم اذھب الى الملفات التي تود نسخھا و قم بتحدیدھا و من القائمة على الجھة المقابلة من نافذة** My Computer**تحت العنوان** Tasks Folder and File **اختر البند** items selected the Copy **و عندھا یفتح مربع حوار النسخ و منھ اضغط على محرك الأقراص المضغوطة ثم اضغط على** .COPY

٣ - الآن في نافذة My Computer انقر مرتين على محرك الأقراص المضغوطة و عندها سترى الملفات المطلوبة تحت العنوان Files Write these files to CD. **البند اختر** CD Writing Tasks **العنوان من و**Ready to be Written to the CD

**الطریقة الثانیة:**

حدد الملفات أو المجلدات التي تود نسخها و اضغط بالزر الأيمن للفأرة و من الفائمة المنبثقة اذهب الى SEND TO و اختر محرك **الأقراص المضغوطة لیتم النسخ مباشرة.** 

**معالج تنظیف سطح المكتب**

رموز الاختصارات مفيدة جداً, لكنها سرعان ما تتجمع على سطح المكتب. معالج ''تنظيف سطح المكتب'' يحل المشكلة! يزيل المعالج من سطح المكتب الرموز التي لم تنفر فوقها خلال الأيام الستين الماضية وينقلها إلى مجلد يدعى'' اختصارات سطح المكتب غير المستخدمة''. ويمكنك فتح المجلد لاستعادة أي من الرموز) النقر فوقها يعيدها إلى سطح المكتب من جديد), أو يمكنك ببساطة إرسالها إلى سلة **المحذوفات.**

**لتفعیل معالج تنظیف سطح المكتب :**

- **-١ انقر فوق ابدأ, ثم انقر فوق لوحة التحكم.**
	- **-٢ انقر فوق المظھر والسمات.**
- **-٣ ضمن اختر مھمة, انقر فوق تغییر دقة الشاشة.**
- **-٤ في التبویب سطح المكتب, انقر فوق تخصیص سطح المكتب.**

**-٥ حدد خانة الاختیار تشغیل "معالج تنظیف سطح المكتب كل** 60 **یوم, ثم انقر فوق موافق.**

إذا أردت تنظيف سطح المكتب من الملفات غير المستخدمة بين تواريخ عمل المعالج, فاتبع ببساطة الخطوات من ١ إلى ٤ الموصوفة **أعلاه، ثم انقر فوق الزر المسمى تنظیف سطح المكتب الآن.** 

#### **ما ھو Activation Windows Product ؟**

هو تقنية جديدة من Product Activation Windows ميكروسوفت للتعامل مع النسخ غير الشرعية من الويندوز ، فعندما و تقوم بتنصيبه سيقوم الويندوز بتوليد عدد XP تشتري ويندوز يتكون من ٢٠ رقما يتم توليده وفقا لمواصفات و Product ID معلومات جهازك **و على أساس ھذا الرقم تحصل على ما یسمى**  و الذي يقوم عند إدخاله بعملية تنشيط للويندوز Activation Codeأي أن المستخدم إن لم يقم بإدخال هذا الكود فإن الويندوز سيتوقف **عن العمل بعد ٣٠ یوما.** 

**و لمعرفة ھل النسخة لدیك تحتاج الى تنشیط أم لا اذھب الى** System <- System tools <- Accessories <- Programs **و** Status Activation **إذا وجدت ھناك ھذه الجملة** days XX Pending Activation remaining **في مقابلھا**  هو عدد الأيام المتبقية الى توقف الويندوز عن العمل ، فهذا XX حيث يعني أن نسختك لم يتم تنشيطها و ستتوقف عن العمل.

أما إذا لم تجد الجملة السابقة فهذا يعني أن نسختك قد تم تنشيطها بحيث لم تعد تحتاج الى تنشيط.

### **ما ھو defrag boot ؟**

ميزة جديدة أضيفت إلى ويندوز مهمته إلغاء تجزئة تعمل مع الإقلاع مما يزيد من سرعة عمل الويندوز ولتفعيلها RUN<START ثم **اكتب** regedit **ثم اذھب الى** HKEY\_LOCAL\_MACHINE\SOFTWARE\Microsoft\Dfrg\BootOpt **ابحث عن المفتاح** imizeFunction **واجعل قیمتھ** Y

## **windows xp تخصیص**

**كیف یمكن حفظ كلمة الدخول للكمبیوتر أو password على دسك مرن أو diskette floppy ؟** 

أذهب الى Start> Control Panel> User Accounts ثم أضغط على حسابك أو أسمك ثم أضغط على prevent forgotten password**واتبع الخطوات.** 

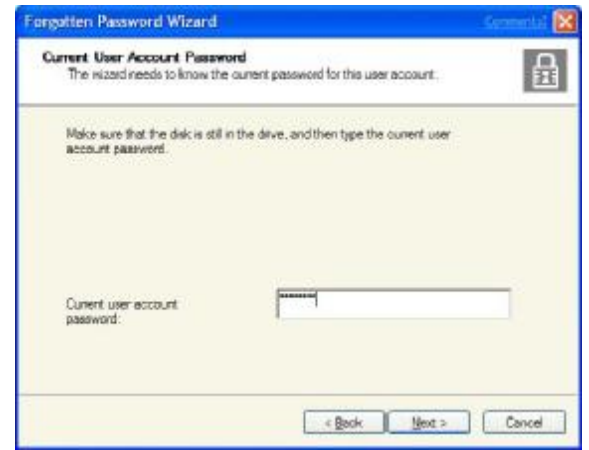

## **ھل من الممكن زیادة سرعة برنامج للعمل بفاعلیھ أكبر وبسرعة أكثرمن غیره؟**

**نعم ویتم ذلك بتشغیل البرنامج أولا ثم النقر على** DEL+ALT+CTRL **وسیظھر لك**  MANAGER TASK WINDOWS **فتقوم بالنقر على** Processes **ثم تنقر الزر الایمن على البرنامج المراد تسریعھ وفعل** HIGH. **اختیار ثم** Priority set

### **كیف أتمكن من تغییر صورتي في لوحة البدایة؟**

Start> Control Panel> User Accounts **الى أذھب ثم اضغط على أسمك وأختار** picture my Change **وأختار أي صوره ترید وأتبع الخطوات.** 

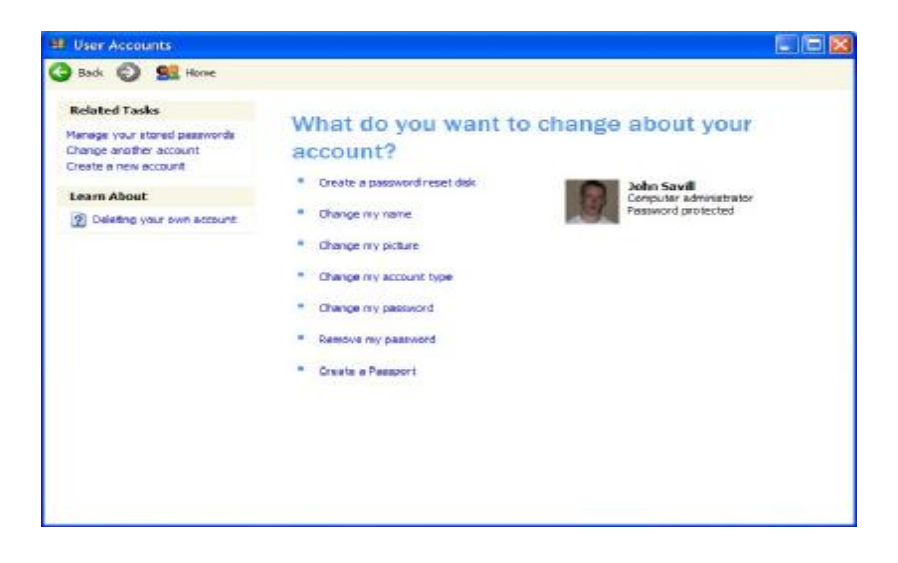

**كیف ألغي ظھور screen Welcome في بدایة التشغیل ؟** Start> Control Panel> User Accounts **الى أذھب** change the way users log on or off **على وأضغط . مفعلة غیر** use the welcome screen **واجعل**

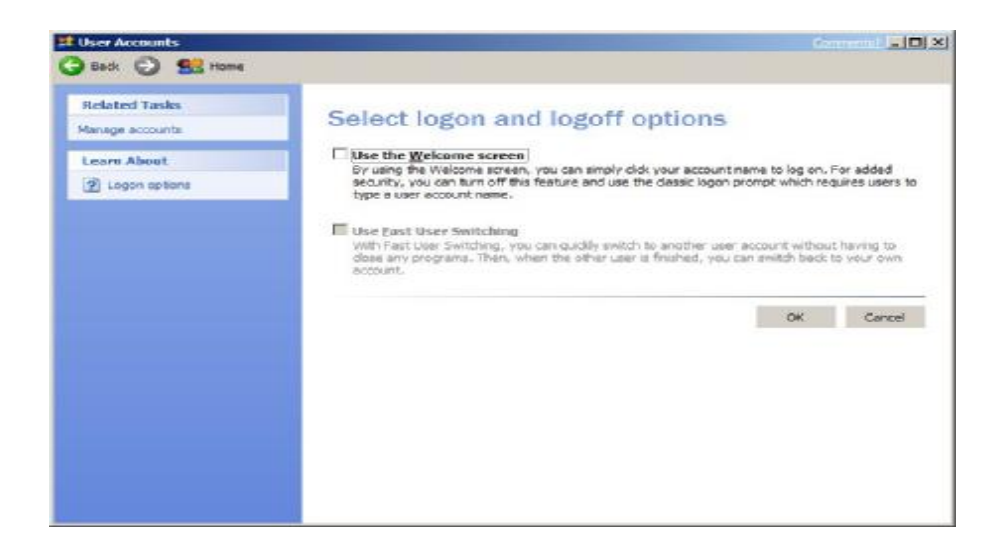

### **كیف تضیف لوحة المفاتیح العربیة لـ xp windows ؟**

**نعم قم بالدخول الى** Panel Control **أولا بعدھا أختر** Options Languge and Regional **سوف یخرج لنا مربعا جدیدا ومنھ نختار تبویب اللغھ . بعدھا نقوم بالتعلیم علىالأختیار** 

Install files for complex script and right left language (including Thai).

ملاحظه مهمه يجب وضع سيدي الأكس بي في السيدي روم حتى يستطيع سحب اللغه منه عندما ينتهي ومن صفحه اللغه أضغط على الزر . Detailsسوف يخرج مربع آخر أضغط على زر , Add يخرج لك مربع جديد .Add input language في الفراغ Input Language **أختر اللغھ العربیھ** 

. Arabia Saudi Arabic **ثم تضغط على أوكي ثم** Apply **ثم** .Ok

وعند غلق كل شي سوف تجد أيكون جهة اليمين من أسفل تستطيع الأختيار منه بين العربي والأنكليزي.

## **ھل أستطیع الاستغناء عن كلمة المرور للدخول على جھازي؟**

**نعم أذھب الى** run>start **ثم اكتب وستظھر** Enter **واضغط**control userpasswords2 **قائمھ باسم** . account user **قم بازالة الإشارة عن .الخطوات واتبع** ok **واضغط** Users must enter a user name and password to use this

## **كیف أشغل الجدار الناري الموجود فيxp windows ؟**

أذهب الى control panel واضغط على Network connections واضغط على أيقونة الانترنت التابعه لك وانظر تحت Network Change settings of this connection. **على واضغط**Tasks **أضغط على** Advanced **وانظر تحت** ,Firewall Connection Internet **ثم ضع علامة صح بجانب واضغط**Protect my computer and network by limiting or preventing access to this computer from the Internet OK.

### **كیف أظھر الملفات المخفیھ فيxp windows ؟**

أذهب الى control panel واضغط على folder options ثم أضغط على view وضع علامة صح بجانب .show files or folders

## **كیف یمكن اعادة النظام الى حالتھ السابقھ في حال حدوث مشكلھ؟**

**ھناك طریقتین: الاولى: اذھب الى** run>start **واكتب** msconfig **واضغط** ok **ثم اضغط على** restore system launch **الثانیھ: أعد تشغیل الجھاز واضغط** 8F **بتردد حتى تظھر لك قائمة بدء التشغیل واختار:** Enter. **واضغط** Last Known Good Configuration

## **ھل من الممكن منع بعض البرامج من الانطلاق والعمل مع بدء التشغیل؟**

نعم وذلك بالذهاب الى start>run ثم كتابة msconfig ثم اضغط على selective restore ثم اضغط على start وأزل البرامج التي **لاتریدھا .** 

## **كیف یمكن إظھار أسماء جمیع النوافذ المفتوحھ على شریط المھام ؟**

يتم ذلك بالنقر بالزر الايمن على Taskbar أو شريط المهام والضغط على properties ثم أزل العلامه بجانب Group Similar Taskbar Buttons**كما في الصوره:** 

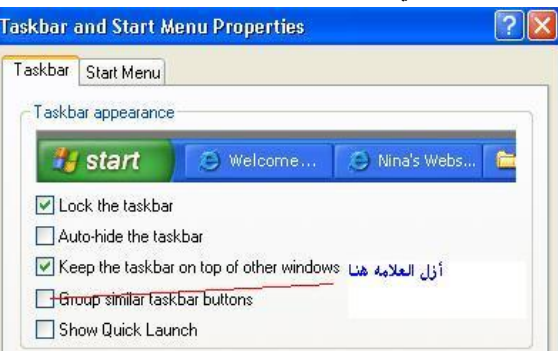

## **ھل من الممكن تغییر أسماء مجموعھ من الملفات في نفس الوقت وبضربھ واحده؟**

نعم وذلك بتظليل الملفات المراد تغيير أسمائها ثم بالضغط عليها بالزر الايمن واختيار Rename ثم وضع الاسم والضغط على .Enter

## **ھل من الممكن زیادة حدة ووضوح الخطوط فيxp windows ؟**

نعم وذلك بالذهاب الى control panel ثم فتح display ثم بالضغط على Appearance ثم Effects ثم بالضغط على السهم بجانب standard**وتغییره الى** type clear **ثم** OK **كما في الصوره:** 

### اذا قمت بتنصيب درايفر معين وأدى الى عدم استقرار النظام هل بالامكان العوده الى الدرايفر القديم؟

**نعم وذلك باتباع الاتي:** Start>Control Panel > AdministrativeTools >Computer Management>Device Manager ثم انقر بالزر الايمن على Properties واختار اسم الدرايفر واضغط عليه ثم اضغط على driver ثم Roll Back Driver واتبع الخطوات.

#### **عند انھاء تشغیل ویندوز فانھا لا تنطفئ بالكامل فما ھو الحل؟**

**أذھب الى** APM>options Power>Panel Control **ثم ضع علامھ بجانب .المشكلھ وستحل** Enable Advanced Power Management support

#### **كیف یمكن اطلاق Manager Task ؟**

يتم ذلك اماعن طريق الضغط على CTRL + ALT + DELETE أو بالنقر بالزر الايمن على taskbar أو شريط المهام واختيار Task CTRL + SHIFT + ESC . **على بالضغط أو**Manager

## **كیف یمكن تنشیط الریجسترى من غیر اعادة تشغیل الجھاز؟**

يتم ذلك عن طريق الضغط على Ctrl + Alt + Delete واختيار Task Manager ثم Processes ثم ابحث عن explorer.exe واضغط **علیھ لتظلیلھ ثم اضغط** Process End **ثم اضغط على** OK. **ثم** explorer **واكتب**' File > New Task'

### بعد تنصيبي لويندوز XP اشتريت قرصا صلبا جديدا هل أستطيع تقسيمه و تهينته من ويندوز XP المنصب على القرص الصلب الأخر **لدي؟**

**نعم تستطیع ذلك بالتوجھ الى** tools Administrative **ثم** Management Computer **و ھناك توجھ الى** Management Disk **و** تجده تحت القسم storage عندها سترى على الجهة الأخرى من نافذة البرنامج : الآقراص المتوفرة لديك. الآن اضغط بالزر الأيمن للفأرة على القرص الذي تود تهيئته أو تقسيمه و اختر من القائمة المنبثقة format أو أي أمر آخر تود القيام به حسب الحاجة.

### **ما ھي طریقة تأمین الویندوز XP بكلمة سر عند ترك الجھاز لفترة زمنیة كي لا یلھو بھ أحد؟**

بكل بساطة أثناء عملك على الويندوز و رغبتك في ترك الجهاز لفترة ما اضغط على مفتاح ويندوز WIN KEY+L لتحصل على نافذة تطالب بإدخال كلمة سر الدخول للويندوز و بالتالي لن يتمكن أحد من استخدام الجهاز ما لم يكن يعرف كلمة السر.

### **ھل من طریقة في ویندوز XP للوقایة من نسیان كلمة المرور للدخول الى الویندوز؟**

نعم و ذلك بالذهاب الى Control Panel ثم User Accounts ثم اضغط على اسم حسابك الشخصي و أسفل Related Tasks اضغط على Prevent a forgotten password لإنشاء قرص مرن password reset disk للولوج الى الويندوز دون أن تتذكر كلمة السر ، اتبع الإرشادات و بعد إعداد القرص المرن احفظه في مكان آمن لأن أي شخص يمتلك هذا القرص يستطيع الولوج الى حسابك.

**و لكن لیس لدي طریقة إذا كنت ستنسى أین احتفظت بھذا القرص .** 

#### **ھل من طریقة للتحكم في خصائص ویندوز XP بصورة أكبر و لكن دون الولوج الى سجل النظام؟**

نعم ، ممكن و ذلك بفضل المزايا الرائعة في ويندوز XP و التي تعطيك الحرية بالتحكم بكل صغيرة و كبيرة في خصائصه و ذلك باستخدام Editor Policy Group**و للوصول إلیھ اذھب الى** Run>Start **و اكتب** msc.gpedit **ثم اضغط** .OK

هناك ستجد الإمكانية للتحكم بكثير من خصائص ويندوز XP المخفية و ستفيد المستخدمين المتقدمين بشكل كبير في تطويع ويندوز لملائمة **احتیاجاتھم.** 

### **ھل یدعم ویندوز XP استخدام أكثر من جھاز عرض متصل بالكمبیوتر؟**

نعم يمكّن Windows XP من زيادة إنتاجية العمل عن طريق توسيع حجم سطح المكتب. وبوصل حتى عشرة أجهزة عرض منفردة، **یمكنك إنشاء سطح مكتب كبیر بشكل كافٍ لاحتواء العدید من البرامج أو الإطارات.**

يمكنك العمل على أكثر من مهمة واحدة بسهولة وذلك بتحريك العناصر من جهاز عرض إلى آخر أو بتمديدها عبر العديد من أجهزة العرض. ويمكنك تحرير الصور أو النصوص على أحد أجهزة العرض أثناء مشاهدة عرض على ويب على جهاز آخر. أو يمكنك فتح عدة صفحات لمستند واحد طويل وسحبها عبر أجهزة عرض متعددة لعرض تخطيط النص والرسومات بسهولة. يمكنك أيضأ تمديد جدول بيانات Excel Microsoft**عبر جھازي عرض بحیث تستطیع مشاھدة العدید من الأعمدة دون التمریر.**

يعمل أحد أجهزة العرض على أنه جهاز العرض الأساسي، وهو الذي سيحتوي على مربع حوار تسجيل الدخول عند بدء تشغيل الكمبيوتر. بالإضافة إلى ذلك ، ستعرض أغلب البرامج إطارات على جهاز العرض الرئيسي علّد بدء تشغيلها. يمكن تحديد دقة شاشة وإعدادات نوعية لون مختلفة لكل جهاز عرض. ويمكن أن يتم وصل عدة أجهزة عرض إلى محولات منفردة للرسومات أو إلى محول واحد يعتمد عدة مخارج على كمبيوتر محمول جهاز العرض الرئيسي هو شاشة العرض .LCD على كمبيوتر مكتبي جهاز العرض الرئيسي هو جهاز **العرض المتصل بمنفذ مخرج الفیدیو الأول.**

**لعرض نفس سطح المكتب على أجھزة عرض متعددة قم بما یلي:**

- **-١ افتح العرض في لوحة التحكم.**
- ٢ في التبويب إعدادات انقر فوق رمز جهاز العرض الذي يمثل جهاز العرض الذي تريد استخدامه بالإضافة إلى جهاز العرض الرئيسي.
	- **-٣ حدد خانة الاختیار توسیع سطح مكتب** Windows **داخل جھاز العرض ھذا.**

يسمح لك تحديد خانة الاختيار توسيع سطح مكتب Windows داخل جهاز العرض هذا بسحب العاصر عبر الشاشة على أجهزة العرض **البدیلة.أو یمكنك تغییر حجم إطار لتمدیده عبر أكثر من جھاز عرض واحد.** 

## **ما ھي أنواع حسابات المستخدمین؟**

**ھناك ثلاثة أنواع من حسابات المستخدمین:**

١ ـ حساب مسوّول الكمبيوتر - يعطي المالك قدرة غير محدودة لتعديل الكمبيوتر بأي طريقة، والأهم من ذلك عرض وتغيير محتويات كافة الحسابات الأخرى. وبشكل عام، يملك واحد من مستخدمي كمبيوتر مشترك حساب مسوّول الكمبيوتر - الريّس! ويستطيع من يملك حساب **مسؤول الكمبیوتر، من بین مھام أخرى:**

**إنشاء وحذف حسابات المستخدمین على الكمبیوتر.**

**تغییر اسم، وصورة، وكلمة مرور، ونوع أيّ من حسابات المستخدمین.**

**تثبیت البرامج والأجھزة وإلغاء تثبیتھا.**

**تغییر كافة إعدادات النظام.**

ولكن ، لا يستطيع مالك حساب مسؤول الكمبيوتر تغيير حسابه إلى نوع آخر من أنواع الحسابات إلاّ إذا بقى حساب مسؤول كمبيوتر واحد على الأقل. إن ذلك يضمن أن ييقى دوماً من هو قادر على التحكم الكامل بتشغيل الكمبيوتر.

٢ - الحساب القياسي ـ يتوفِّر هذا الحساب لمستخدمي Windows XP Professional الذين يستخدمون أجهزة الكمبيوتر في بيئة **المجال. وبواسطة الحساب القیاسي، یستطیع المستخدم:**

تثبيت البرامج والأجهزة وإلغاء تثبيتها. شرط ألآ يؤدي ذلك إلى تعديل إعدادات في الكمبيوتر تم تقييدها من قبل مالك حساب مسؤول

**الكمبیوتر.**

**إنشاء كلمة مرور الحساب، وتغییرھا، وإزالتھا.**

**تغییر صورة الحساب.**

٣ - الحساب المحدود - يُعتبر تعيين حسابات المستخدمين المحدودة طريقة فَعَالة لمنع المستخدمين قليلي الخبرة أو غير المخولين من **تغییر إعدادات الكمبیوتر وحذف الملفات الھامة. ویستطیع مالكو الحسابات المحدودة فقط:**

**إنشاء، أو تغییر، أو حذف كلمات المرور الخاصة بھم.**

**تغییر صور الحسابات الخاصة بھم.**

**بالإضافة الى ذلك ھناك حساب**) Guest **الضیف):**

تسمح ميزة الوصول إلى Guest في Windows XP لشخص ليس من المستخدمين النظاميين للكمبيوتر المشترك بتشغيله كما لو أنه يملك حساباً محدوداً. الوصول إلى Guest غير محمى بكلمة مرور . ويسهّل استخدام الحساب Guest للزوّار تسجيل الدخول بسرعة لمراجعة البريد الإلكتروني، واستعراض إنترنت، وكتابة المستندات وطباعتها، وتنفيذ نشاطات مشابهة.

عملية إعداد حسابات المستخدمين سهلة، ولكن يجب أن تتذكر إعداد حساب مسوّول الكمبيوتر الخاص بك أولاً. فإذا لم تفعل، لن يكون بإمكانك إعداد الحسابات الأخرى. تظهر أسماء حسابات المستخدمين التي تقوم بإعدادها مرتّبة على شاشة الترحيب وبشكل إفرادي في **قائمة ابدأ الخاصة بمالك كل حساب.**

**لإعداد حسابات المستخدمین قم بما یلي:**

**-١ انقر فوق ابدأ ، ثم انقر فوق لوحة التحكم. -٢ انقر فوق حسابات المستخدمین. -٣ ضمن اختر مھمة، انقر فوق إنشاء حساب جدید. -٤ على صفحة اسم الحساب الجدید، اكتب اسماً للحساب الجدید، ثم انقر فوق التالي.** ٥ ـ على صفحة اختر نوع حساب، انقر فوق نوع الحساب الذي تريد تعيينه، ثم انقر فوق إنشاء حساب.

**إذا كنت لا ترغب في وجود حساب** Guest **فبإمكانك تعطیلھ كما یلي:**

**-١ انقر فوق ابدأ، ثم انقر فوق لوحة التحكم. -٢ انقر فوق حسابات المستخدمین. -٣ ضمن أو اختر حساباً لتغییره، انقر فوق**Guest **.**

ءُ ۔ على صفحة ما الذي تريد تغييره في حسابGuest ، انقر فوق إيقاف تشغيل حسابGuest .

**ما ھي طریقة تغییر صورة الحساب في شاشة الترحیب التي تظھر عند بدء تشغیل ویندوزXP ؟**

لإضفاء لمسة شخصية, يمكن لـ Windows XP عرض صورة شخصية أو أية صورة بجانب أسماء مالكي الحسابات على شاشة الترحيب. وفي حين يستطيع مسوّول الكمبيوتر تعيين الصور لكافة المستخدمين، يمكن لأي مالك حساب اختيار صورته الخاصة. وإليكم الطريقة:

**-١ انقر فوق ابدأ, ثم فوق لوحة التحكم.**

**-٢ انقر فوق حسابات المستخدمین.**

**-٣ ضمن اختر مھمة, انقر فوق تغییر حساب.**

**-٤ على صفحة اختر حساباً لتغییره، انقر فوق حساب المستخدم.**

٥ ـ على صفحة ما الذي تريد تغييره في حساب المستخدم، انقر فوق تغيير الصورة.

٦- على صفحة اختر صورة جديدة لحساب المستخدم، انقر فوق واحدة من الصور المعروضة، أو فوق الاستعراض لعرض المزيد من **الصور.** ٧ - في مجلد الصور ، أو أي مجلد آخر في قائمة بحث في، انقر فوق الصورة التي تريد استخدامها للحساب، ثم انقر فوق فتح.

**-٨ یتم عندھا عرض الصورة، وتحدیدھا على صفحة اختر صورة جدیدة لحساب المستخدم.**

**-٩ انقر فوق تغییر الصورة.** 

ما هي طريقة تحسين ظهور خطوط الشاشة عند استخدام أجهزة العرض المسطحة LCD أو أجهزة الكمبيوتر المحمولة؟

يوفر ويندوز XP خاصية جديدة تسمى ClearType تؤدي الى تحسين كبير في في ظهور الخطوط على شاشات LCD و كأنك تقرأ من **كتاب. لاستخدام** ClearType **من أجل خطوط الشاشة قم بما یلي:**

- **-١ افتح العرض في لوحة التحكم.**
- **-٢ في التبویب المظھر, انقر فوق مؤثرات.**
- ٣ في مربع الحوار مؤثرات. حدد خانة الاختيار استخدام الأسلوب التالي لتجانس حواف خطوط الشاشة.
	- **-٤ انقر فوق** ClearType **في القائمة.**

كما بإمكانك أن تتحكم بدرجة استخدام ClearType لتلائم أنسب روية لك من خلال هذه الصفحة التي أعدتها ميكروسوفت:

WMIC **تسھیل استخدام** Insturmentation Management Windows) WMI (**والأنظمة التي تمت إدارتھا من خلال**WMI **.** 

أريد تنصيب ويندوز XP على مجموعة من الأجهزة، هل هناك طريقة لجعل الويندوز يجيب تلقائيا عن الأسنلة خلال عملية التنصيب **لتوفیر الوقت؟**

نعم،ممكن و ذلك بالذهاب الى القرص المضغوط للويندوز XP ثم الدخول الى المجلد SupportTools و هناك ستجد الملف DEPLOY.CAB@ بفك الضغط عنه (Extract) باستخدام Winzip و ستجد مجموعة من الأدوات المفيدة و الذي يهمنا الآن هو الملف setupmgr.exeو مهمته إرشادك لإعداد ملف سيستخدم في الإجابة تلقانيا على أسئلة التنصيب في ويندوز XP ، شغل الملف و اتبع الإرشادات و عند الإنتهاء سيتوفر لديك هذان الملفان winnt.sif :و unattend.txt ، و كخطوة أخيرة افتح الملف unattend.txt و أضف **كود تسجیل الویندوز تحت القسم** [ UserData [**كما یلي:**

ProductID=FCKGW-RHQQ2-YXRKT-8TG6W-2B7Q8

بعدها قم بحفظ الملف ، و انقل كلي الملفين الي قرص مرن ، و الآن كل ماعليك فعله عند الرغبة بتنصيب ويندوز XP هو وضع القرص المرن في محرك الأقراص ثم الإقلاع التلقائي من القرص المضغوط لويندوز XP لنتم عملية التنصيب تلقائيا دون أي تدخل من طرفك.

#### **ما ھي طریقة تغییر المجلد الإفتراضي للمستندات و مجلد الصور و مجلد الموسیقى؟**

لتغيير الموقع الإفتراضي لمجلد المستندات إضغط بالزر الأيمن للفأرة على مجلد المستندات و اختر خصائص من القائمة المنبثقة و عند فتح مربع حوار الخصائص اضغط على نقل و حدد المجلد الذي تود أن يكون هو المجلد الإفتراضي للمستندات.

لتغيير الموقع الإفتراضي لمجلد الصور أو الموسيقى اذهب الى جهاز الكمبيوتر ثم افتح المجلد الذي تود نقل مجلد الصور او الموسيقى إليه، ثم افتح مجلد المستندات في نافذة مستقلة و قم بسحب مجلد الصور او الموسيقي منه الى المجلد الجديد في النافذة الأخرى و سيتم **نقلھ الى ھناك.** 

عند فتح نافذة جديدة لإنترنت إكسبلورر أو مستكشف ويندوز يختفي شريط المعلومات (Status Bar) ، كيف أحل هذه المشكلة؟ أولا من قائمة المستكشف أو المتصفح اذهب الى عرض ثم شريط المعلومات. بعدها اضغط بالزر الأيمن للفأرة على أي مكان على شريط **الأدوات و من القائمة المنبثقة اختر تأمین أشرطة الأدوات.** 

#### **كیف یمكن تثبیت قدرات التعرف على الكتابة بالید في ویندوزXP ؟**

يسمح التعرّف على الكتابة باليد بإدراج نص بالكتابة عوضاً عن الطباعة. يمكنك إدراج نص باستخدام جهاز الكتابة اليدوية، مثل قلم ولوح رقمي، أو يمكنك تحريك الماوس لتشكيل كلمات مع الاستمرار بضغط زر الماوس الأساسي.

**یتم تحویل كتابتك الیدویة إلى أحرف كتابة مطبوعة وإدراجھا حیث تریدھا أن تكون.**

مشغّلات التعرف على الكتابة باليد خاصة بلغة معينة. أول خمس مشغّلات متوفرة من Microsoft هي الصينية المبسطة، والصينية التقليدية، والإنكليزية، واليابانية، والكورية. ستتوفَّر مشغِّلات لغات أخرى لاحقاً.

يمكنك استخدام التعرّف على الكتابة باليد في البرامج التي تعتمد هذه الميزة. هذه البرامج تتضمن:

**الإصدار ٥٫٠ من** Explorer Internet **أو الأحدث (یمكنك استخدام الكتابة الیدویة في المربعات النصیة الظاھرة على مواقع ویب، ولكن لیس في شریط العنوان).**

**الإصدار ٥٫٠ من** Express Outlook **أو الأحدث (استخدم الكتابة الیدویة لكتابة البرید الإلكتروني).**

Microsoft Outlook 2002. **أو** Microsoft Word 2002 **مثل ،** Microsoft Office XP**برامج كافة**

**أیة برامج أخرى ممكّنة لاستخدام مشغّل التعرّف على الكتابة بالید من** .Microsoft

لاستخدام التعرّف على الكتابة باليد، عليك تثبيت مشغّل التعرّف على الكتابة باليد.

**لتثبیت التعرف على الكتابة بالید یجب تثبیت** XP Office Microsoft **ثم :**

**افتح إضافة أو إزالة البرامج في لوحة التحكم.**

**انقر فوق تغییر البرامج أو إزالتھا، انقر فوق**XP Office Microsoft **، ثم انقر فوق تغییر.**

**انقر فوق إضافة أو إزالة میزات، ثم انقر فوق التالي.**

**تحت میزات للتثبیت، انقر نقراً مزدوجاً فوق المیزات المشتركة لـ** .Office

انقر نقراً مزدوجاً فوق إدخالات المستخدم البديلة، انقر فوق المربع المقابل لـ الكتابة اليدوية، ثم انقر فوق تشغيل من جهاز الكمبيوتر.

**انقر فوق تحدیث.**

**ثم افتح الخیارات الإقلیمیة وخیارات اللغة في لوحة التحكم.**

**في التبویب لغات, وضمن خدمات النصوص ولغات الإدخال, انقر فوق تفاصیل.**

**تحت الخدمات المثبتة، انقر فوق إضافة.**

**ثم قم باختیار التعرف على الكتابة بالید .** 

**كیف أستطیع أن أجعل مستكشف ویندوز یعرض أسماء الملفات مع ملحقاتھا؟**

افتح مستكشف ويندوز ثم من القائمة اذهب الى أدوات ثم خيارات المجلد ثم تبويب عرض ثم أزل الإشارة عن إخفاء ملحقات الملفات لأنواع **الملفات المعروضة و اضغط موافق.** 

**سنعطي مثال لإضافة الحاسبة الى قائمة إبدأ: - انقر فوق ابدأ، ثم انقر فوق كافة البرامج. - انقر فوق البرامج الملحقة وأشر إلى الحاسبة. - انقر بزر الماوس الأیمن فوق الحاسبة ثم انقر فوق إضافة إلى القائمة ابدأ. - انقر في أي مكان من سطح المكتب للخروج من القائمة ابدأ.** 

# **Windows XP تسریع**

#### **# تخلـص مـن ملفات db.Thumbs الخاصـة بالمصغـرات :**

عندما تقوم بعرض محتويات مجلد من المجلدات بأسلوب العرض" مصغرات Thumbnail"يقوم نظام Windows XP بإنشاء ملف باسم Thumbs.dbسلام على المعلومات عن هذا المجلد وذلك لتسريع عرض المصغرات في المرات التالية لفتح هذا المجلد . إذا أردت منع Windows**من إنشاء ھذه الملفات لتوفیر مساحة على القرص الصلب بجھازك، اتبع الخطوات التالیة** :

> **افتح نافذة "جھاز الكمبیوتر** Computer My" **من قائمة "أدوات** Tools"**اختر "خیارات المجلد** Options Folder" **اضغط فوق التبویب "عرض** View" **اختر البند "عدم التخزین المؤقت للمصغرات** .Thumbnails Cache Not Do"

الآن يمكنك حذف جميع ملفات Thumbs.db من القرص الصلب بجهازك، ولن يقوم Windows بإنشائها مرة أخرى .

#### **# إلغاء وضع السبات :**

وضع السبات Hibernation يستهلك مساحة كبيرة من القرص الصلب ، لأنه يخزن نسخة من محتويات الذاكرة على القرص الصلب لحين عمل الحاسوب مرة أخرى وهذا يؤدي إلى وجود زمن للتخزين وزمن للاستعادة فيمكنك إلغاء وضع السبات تماما، وذلك كالتالي: في لوحة التحكم اضغط بالماوس ضغطا مزدوجا فوق الرمز ''خيارات الطاقة'' Power Options **اضغط فوق زر التبویب "إسبات"** Hibernation **قـم بإلغاء اختیار البند "تمكین الإسبات"** Hibernation Enable

### **# المزید من مكونات Windows التي یمكن إضافتھا أو إزالتھا**

لا يظهر لك كل برمجيات الوندوز في قسم مكونات Windowsمن جزء ''إضافة إزالة البرامج Add/Remove Programs' في لوحة **التحكم، وللتغلب على ھذه المشكلة اتبع الخطوات التالیة** : افتح الملف sysoc.inf الموجود داخل المجلد inf داخل المجلد الذي يحتوي ملفات نظام Windows **احذف كلمة** HIDE **من سطـور الملـف وقـم بحفظ التعدیلات** . الآن افتسح" إضــافــةإزالــــة البـرامــج Add/ Remove Programs "في لوحة التحكم . اضغط فوق القسم ''إضافةإزالة مكونات Windows ''وستجد أنه قد أصبح لديك قائمة أكبر من المكونات التي يمكن إضافتها أو حذفها .

## **# إزالة البرامج التي تعمل مع بدء التشغیل الغیر ضروریة**

**من خلال برنامج** msconfig **والخطوات كما یلي : ـ ابدأ ثم أمر "تشغیل" . ـ اكتب** msconfig **ثم موافق .**  ـ يظهر البرنامج فاضغط فوق زر التبويب ''بدء التشغيل Startup''لتجد قائمة بجميع البرامج التي تعمل تلقائيا عند بدء تشغيل النظام، **ویمكنك إلغاء اختیار أي منھا إذا وجدت أنھ من غیر المھم تشغیلھ في البدایة** .

#### **# تحسین سرعة النظام**

يحتوي نظام Windows XPكلى الكثير من الموثرات الرسومية مثل موثرات حركة القوائم والظلال وغيرها وجميعها ، توثر سلبا على **سرعة العمل على النظام، للتخلص من تلك المؤثرات اتبع الخطوات التالیة** : **اضغط بزر الماوس الأیمن فوق الرمز "جھاز الكمبیوتر** Computer My"**واختر "خصائص** Properties" **اضغط فوق زر التبویب "خیارات متقدمة** Advanced" **في الجزء "الأداء** Performance"**اضغط فوق الزر "الإعدادات** Settings" **اختر البند "الضبط للحصول على أفضل أداء**Performance Best for Adjust"

#### **# تأكد من سلامة ملفات النظام**

**یوفر نظام** XP Windows**برنامجا خاصا للتأكد من سلامة ملفات النظام لدیك وھو برنامج** Checker File System**أو** sfc **ویمكنك تشغیلھ كالتالي** : **اضغط فوق الزر "ابدأ** Start"**واختر "تشغیل** Run" **اكتب** scannow/ sfc**ثم اضغط مفتاح** Enter **# إلغاء إرسال الأخطاء إلى مایكروسوفت** كلما حدث خطأ ما أدى إلى إغلاق أحد البرامج يظهر لك مربع حوار يطلب منك إرسال تقرير بذلك إلى مايكروسوفت، إذا أردت إلغاء هذه **الخاصیة اتبع الخطوات التالیة** : **اضغط بزر الماوس الأیمن فوق الرمز "جھاز الكمبیوتر** Computer My"**واختر "خصائص** Properties" **اضغط فوق زر التبویب "خیارات متقدمة** Advanced" **اضغط فوق الزر "الإعلام عن الأخطاء** Reporting Error" **اختر البند "تعطیل الإعلام عن الأخطاء** Reporting Error Disable"

## **# إظھار قائمة "ابدأ" الكلاسیكیة**

إذا لم تعجبك قائمة ''ابدأ''Start الجديدة في نظامWindows XP وتفضل القائمة الكلاسيكية التي كانت تأتي مع ، الإصدارات السابقة **فیمكنك التحول إلیھا كالتالي:**  اضغط بزر الماوس الأيمن فوق أي مكان خال من شريط المهامTaskbar واختر ''خصائص'' Properties **اضغط فوق زر التبویب "القائمة ابدأ** Menu Start **اختر البند "قائمة ابدأ الكلاسیكیة"** Menu Start Classics

## **# إلغاء القراءة التلقائیة**

إذا أردت إلغاء خاصية القراءة التلقائية Autorun لقرص مدمج، اضغط مفتاح Shiftبشكل مستمر أثناء إدخال القرص في محرك الأقراص **المضغوطة** .

## **# خدمات یمكن إیقافھا :**

الخدمة Service هو برنامج خفي يعمل تلقائياً مع بداية تشغيل الوندوز ويظل في الذاكرة ليخدم برنامج أو أكثر من برامج الجهاز، والخدمة **لھا ثلاث حالات :** 

**ـ تلقائي** Automatic **: تبدأ تلقائیا مع تشغیل الوندوز .** 

**ـ یدوي** Manual **: تبدأ مع البرنامج الذي یحتاجھا ولكنھا تظل حتى تغلق یدویاً .** 

**ـ معطلھ** Disabled **: لا تعمل حتى تتغیر حالتھا إلى تلقائي أو یدوي .** 

ولكن هذه الخدمات تستهلك ذاكرة الحاسوب لذلك من الأفضل تعطيل الخدمات التي لا تستفيد منها :

**ـ انتقل إلى لوحة التحكم** 

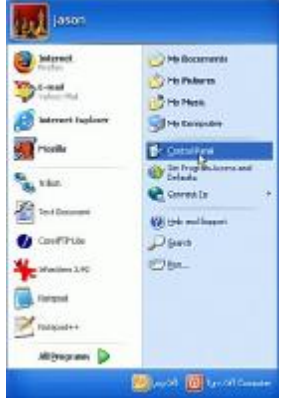

**ـ اضغط ضغطاُ مزدوجا فوق الرمز "أدوات إداریة** Tools Administrative"**.** 

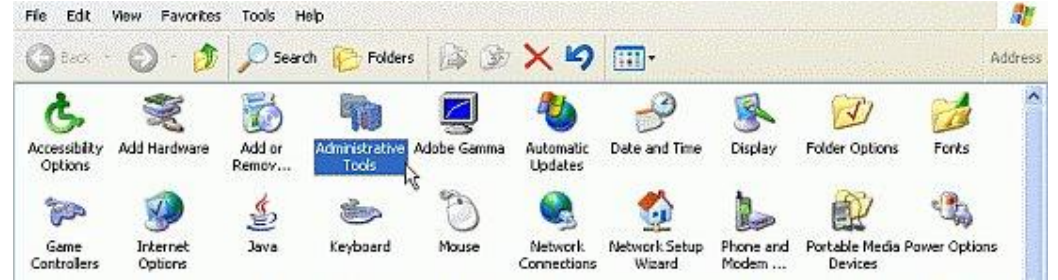

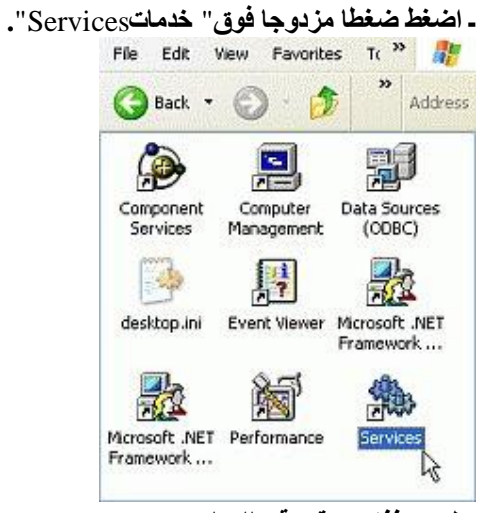

**تظھر نافذة بھا قائمة بتلك الخدمات** 

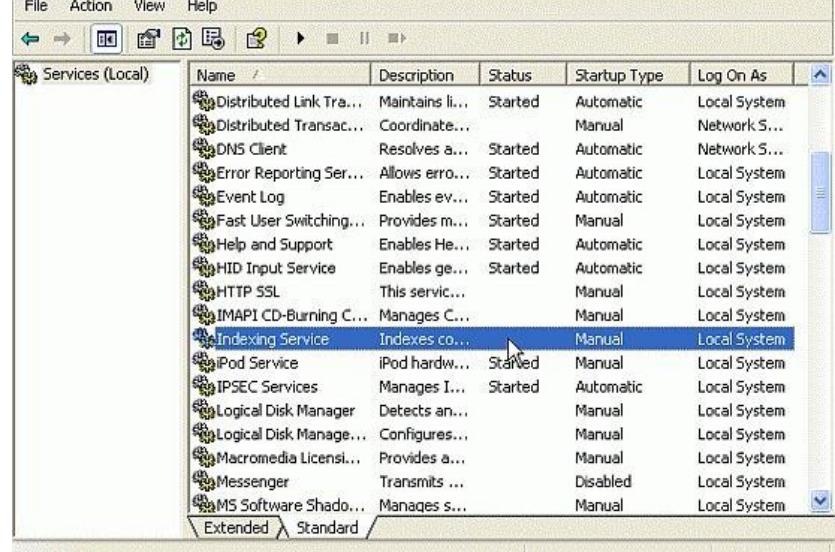

ـ اضغط ضغطاً مزدوجا فوق الخدمة يظهر صندوق حوارها ، من قائمة نوع بدء التشغيل Startup Type عطلها .

**Contract of the Contract of Contract of the Contract of Contract of Contract of Contract of Contract of Contract of Contract of Contract of Contract of Contract of Contract of Contract of Contract of Contract of Contract** 

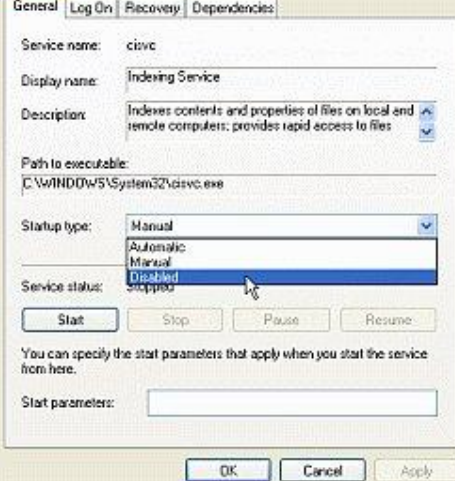

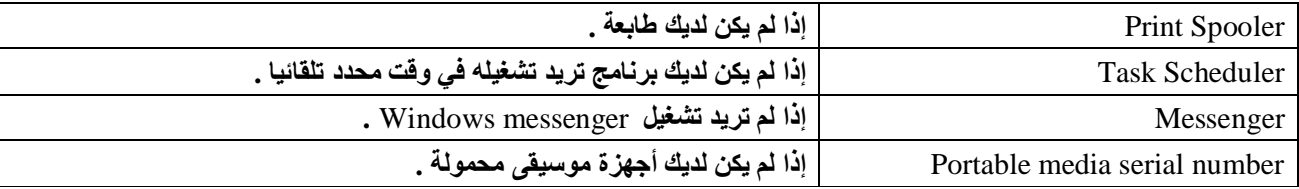

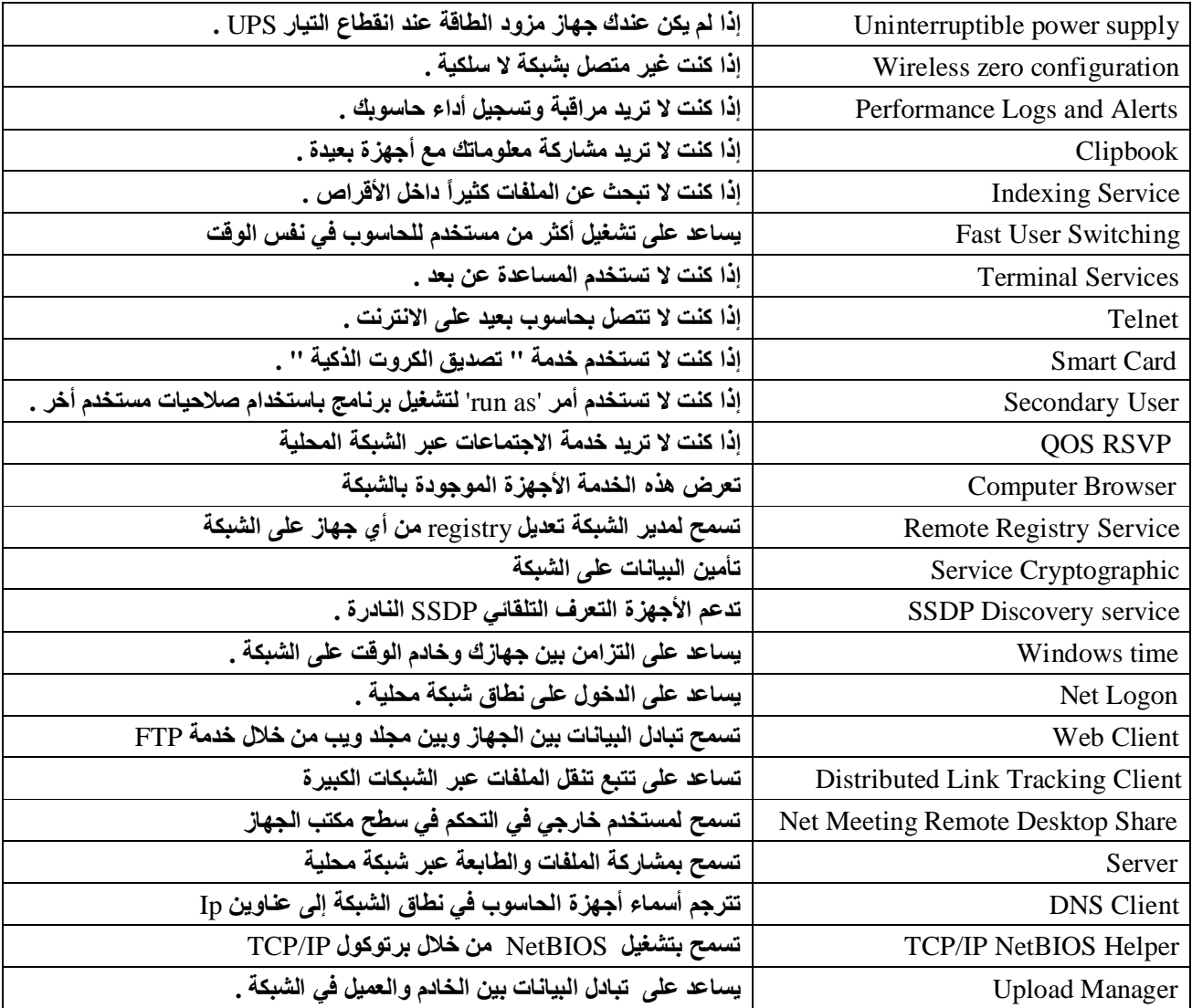

#### **Error Reporting الغاء**

start>control panel>system>Advanced> Error Reporting > Disable error reporting

#### **Automatic Windows Update تعطیل**

Right Click on y Computer > Properties>Automatic Updates>Turn off automatic updating

## **تسریع نقل المعلومات في خط الانترنت**

**نعم بالضغط على** start **ثم** run **وكتابة** msc.gpedit **ثم بالضغط على** OK **واتباع المسار التالي:** Computer Configuration > Administrative Templates> Network> QoS Packet Scheduler **ثم بالضغط على** "bandwidth reservable Limit **واختیار** Enabled **واعطائھا القیمھ ( ٠ ) واضغط** .OK

#### **تعطیل خاصیة Recovery System**

**نعم وذلك بالنقر بالزر الایمن على** Computer My **ثم** Restore System>Properties **وضع علامھ بجانب** System off Turn Restore**وبالطبع ھذا سیزید من سرعة الجھاز ویوفر مساحھ على الھارددسك أكثر.** 

## **تخفیض حجم الوندوز دون التأثیر على عملھ**

**حذف كل من :**  ١ - المجلد 1386 و تجدونه داخل WINNT\Driver Cache و هذا بعد تنصيب الويندوز و تعرفه على جميع الأجهزة ، بعد حذف هذا المجلد إذا رغبتم بإضافة أي جهاز جديد سيطلب منك الويندوز. استخدام القرص المضغوط للويندوز. xp لنسخ الملفات الضرورية منه. ٢ - المجلد dllcache و تجدونه داخل المجلد WINNT\SYSTEM32 الحجم الإفتراضي لهذا المجلد هو ٤٠٠ ميجابايت و يحتوى على نسخة احتياطية من ملفات النظام ، من الممكن تصغير هذا الحجم الإفتراضي بهذا الأمر sfc /cachesize=3 و يمكن استبدال الحجم الذي وضعته و هو ٣ ميجا الى أي حجم آخر و بعدها ممكن حذف محتويات المجلد المذكور.

> تأكد من أن ويندوز XP يستخدم الوصول المباشر للذاكرة DMA في تعامله مع الأقراص الصلبة لتحقيق أداء أفضل؟ CONTROL PANEL>SYSTEM>DEVICE MANAGER> IDE ATA/ATAPI Controllers **الى اذھب**

و اضغط بالزر الأيمن للفأرة على كل من primary و secondary و اختر PROPRETIES و هناك اذهب الى ADVANCED و تأكد  **.** Use DMA If Available**اختیار من**

**منع البرامج من العمل مع بدء التشغیل و خاصة تلك التي لا تظھر في قائمة بدء التشغیل؟**

ممكن فعل ذلك أما بالذهاب الى ابدأ ثم تشغيل و كتابة msconfig ثم موافق و هناك الذهاب الى بدء التشغيل (Start up) و إزالة الإشارة **عن أي برنامج لا ترغب في أن یعمل مع بدء التشغیل.** 

إن لم تجد البرنامج الذي تبحث عنه هنا فعليك التوجه الى سجل النظام و ذلك بالذهاب الى ابدأ ثم تشغيل ثم كتابة regedit ثم موافق و هناك **الذھاب الى** RUN \CURRENTVERSION \WINDOWS \MICROSOFT \SOFTWARE \HLKM : **و قم بحذف أي برنامج لا ترغب في أن یعمل مع بدء التشغیل.** 

**تسریع فتح مستكشف ویندوز للمجلدات؟**

افتح مستكشف ويندوز في أي مجلد ثم من القائمة اذهب الي أدوات ثم خيارات المجلد ثم عرض و أزل الإشارة عن الخيارين التاليين:

**-١ عرض معاینة مجلد بسیطة في قائمة مجلدات** "Explorer "

**-٢ عدم التخزین المؤقت للمصغرات.** 

### **اختصارات لوحة المفاتیح**

#### **اختصارات عامة في ویندوزXP**

**.النسخ**CTRL+C

**.القص**CTRL+X

**.اللصق**CTRL+V

**.التراجع**CTRL+Z

DELETE**الحذف.**

DELETE+SHIFT**حذف العنصر المحدد بشكل دائم دون وضعھ في سلة المحذوفات.**

CTRL**أثناء سحب عنصر ما نسخ العنصر المحدد**

SHIFT+CTRL**أثناء سحب عنصر ما إنشاء اختصار للعنصر المحدد.**

2F**إعادة تسمیة العنصر المحدد**

+CTRL**السھم إلى الیمین نقل نقطة الإدراج إلى بدایة الكلمة التالیة.**

+CTRL**السھم إلى الیسار نقل نقطة الإدراج إلى بدایة الكلمة السابقة.**

+CTRL**السھم إلى الأسفل نقل نقطة الإدراج إلى بدایة المقطع التالي.**

+CTRL**سھم إلى الأعلى نقل نقطة الإدراج إلى بدایة المقطع السابق.**

SHIFT+CTRL**مع أي من مفاتیح الأسھم تمییز كتلة من النص.**

SHIFTمع أي من مفاتيح الأسهم تحديد أكثر من عنصر واحد في إطار ما أو على سطح المكتب، أو تحديد نص ضمن مستند.

A+CTRL**تحدید الكل.**

3F**البحث عن ملف أو مجلد.**

Enter+ALT**عرض الخصائص للعنصر المحدد.**

4F+ALT**إغلاق العنصر النشط، أو إنھاء البرنامج النشط.**

Enter+ALT**عرض الخصائص للكائن المحدد.**

+ALT**مفتاح المسافة فتح القائمة المختصرة للإطار النشط.**

CTRL+F4إغلاق المستند النشط في البرامج التي تسمح لك بالتعامل مع عدة مستندات مفتوحة في نفس الوقت.

TAB+ALT**التبدیل بین العناصر المفتوحة.**

ESC+ALT**التنقل بین العناصر بالترتیب الذي تم فتحھا بھ.**

6F**التنقل بین عناصر الشاشة في إطار ما أو على سطح المكتب.**

4F**عرض قائمة شریط العناوین في جھاز الكمبیوتر أو في مستكشف** .Windows

 10F+SHIFT**عرض القائمة المختصرة للعنصر المحدد.** +ALT**مفتاح المسافة عرض قائمة النظام للإطار النشط.** ESC+CTRL**عرض القائمة ابدأ.** +ALT**الحرف المسطر في اسم قائمة ما عرض القائمة الموافقة الحرف المسطر في اسم أمر موجود في قائمة مفتوحة تنفیذ الأمر الموافق.** 10F**تنشیط شریط القوائم في البرنامج النشط. السھم الأیمن فتح القائمة المجاورة إلى الیمین، أو فتح القائمة الفرعیة. السھم الأیسر فتح القائمة المجاورة إلى الیسار، أو إغلاق قائمة فرعیة ما.** 5F**تحدیث الإطار النشط مسافة للخلف إظھار المجلد الموجود في المستوى الأعلى في جھاز الكمبیوتر أو في مستكشف** .Windows ESC**إلغاء المھمة الحالیة.** SHIFTكند إدخال قرص مضغوط في محرك الأقراص المضغوطة لمنع القراءة التلقائية للقرص المضغوط. **اختصارات ویندوزXP**  TAB+CTRL**النقل إلى الأمام عبر علامات التبویب.** TAB+SHIFT+CTRL**النقل إلى الخلف عبر علامات التبویب.** TAB**النقل إلى الأمام عبر الخیارات.** TAB+SHIFT**النقل إلى الخلف عبر الخیارات** +ALT**الحرف المسطر تنفیذ الأمر الموافق أو تحدید الخیار الموافق.** ENTER**تنفیذ الأمر للخیار أو الزر النشط. مفتاح المسافة تحدید خانة الاختیار أو مسحھا إذا كان الخیار النشط ھو خانة اختیار. مفاتیح الأسھم تحدید زر ما إذا كان الخیار النشط ھو مجموعة من أزرار الخیارات.** 1F**عرض التعلیمات.** 4F**عرض العناصر في القائمة النشطة.** مسافة للخلف فتح مجلد ما موجود في المستوى الأعلى في حال تم تحديد مجلد ما في مربع الحوار حفظ باسم أو فتح.

#### **اختصارات مفاتیح ویندوز**

WIN**عرض أو إخفاء القائمة ابدأ.**

BREAK+WIN**عرض مربع الحوار خصائص النظام.**

 D+ WIN**عرض سطح المكتب.** M+ WIN**تصغیر كافة الإطارات.** M+Shift+WIN**استعادة الإطار المصغر.** E+WIN**فتح جھاز الكمبیوتر.** F+WIN**البحث عن ملف أو مجلد.** F+ WIN +CTRL**البحث عن أجھزة الكمبیوتر.** Windows. **تعلیمات عرض**WIN +F1 L + WIN**تبدیل المستخدمین إذا كنت غیر متصل بمجال شبكة اتصال.** R+WIN**فتح مربع الحوار تشغیل.** U+WIN**فتح إدارة الأدوات المساعدة. اختصارات لوحة المفاتیح** END**عرض أسفل الإطار النشط.** HOME**عرض أعلى الإطار النشط.** +LOCK NUM**علامة نجمیة على لوحة المفاتیح الرقمیة (\*) عرض كافة المجلدات الفرعیة ضمن المجلد المحدد.** +LOCK NUM**علامة الجمع على لوحة المفاتیح الرقمیة (+) عرض محتویات المجلد المحدد.** +LOCK NUM**علامة الطرح على لوحة المفاتیح الرقمیة (-) طي المجلد المحدد السھم الأیسر طي التحدید الحالي إذا كان موسعا،ً أو تحدید المجلد الأصل. السھم الأیمن عرض التحدید الحالي إذا كان مطویا،ً أو تحدید المجلد الفرعي الأول.** 

**اختصارات ذوي الإحتیاجات الخاصة**

مفتاح SHIFT الأيمن لمدة ثمانية ثوان : تشغيل وتعطيل ميزة لتبطيئ سرعة تكرار لوحة المفاتيح.

ALT**الأیسر** SHIFT+**الأیسر** SCREEN PRINT+**تشغیل وتعطیل التباین العالي.**

ALT**الأیسر** SHIFT+**الأیسر** LOCK NUM+**تشغیل وتعطیل مفاتیح الماوس.**

SHIFT**خمس مرات تشغیل وتعطیل ثبات المفاتیح.**

NUM LOCKهدة خمس ثوان: تشغيل وتعطيل إصدار صوت عند الضغط على أي من المفاتيح NUM LOCK و SCROLL CAPS LOCK. **و**LOCK

U+WIN**فتح إدارة الأدوات المساعدة.** 

## **Windows Vista**

## **Windows Vista مزایا**

### **: Windows Flip 3D خاصیة**

تعمل عند عبر الاستخدام المشترك لمفتاحي (Alt) و (Tab) حيث يتم التحرك بين الصفحات والنوافذ المفتوحة بشكل مجسم ثلاثي الأبعاد وتقوم بعرض كافة النوافذ المفتوحة وفق نمط عرض (Thumbnails) على شكل مجموعة جميلة ثلاثية الأبعاد يمكن للمستخدم من خلالها **التنقل بین النوافذ حتى یصل إلى النافذة التي یریدھا**.

#### **: Live Thumbnails خاصیة**

عند تحريك الماوس فوق أي نافذة على شريط المهام وستظهر على الفور صورة معاينة ، وستحمل معها في الأعلى اسم البرنامج أو الملف **أو الموقع الإلكتروني الموجود في النافذة.** 

### **: Ready Boost خاصیة**

تقوم بالتحميل المسبق للملفات والبرامج ذات الاستخدام المتكرر ، وتتم عملية التحميل في ذاكرة الوصول العشوائي (RAM) وبذلك يكون **من السھل تشغیلھا عند الحاجة إلیھا.** 

### **:Synch Center خاصیة**

لتتيح للمستخدم إمكانية التزامن بين الملفات والمجلدات الموجودة على حاسبك والأجهزة المنتقلة المتصلة به مثل (الهاتف النقال ، مشغل **الأفلام المتنقل ... ) بالإضافة لمجلدات الشبكة .** 

### **: Parental Controls خاصیة**

توجد في إعدادات مستخدمين الحاسوب بلوحة التحكم ، و تتيح لأولياء الأمور التحكم في طبيعة ونوعية المواد التي يشاهدها أطفالهم على الإنترنت.تقوم بفرض قوانين وضوابط معينة أيضاً بما في ذلك قدرة الأولاد في الأساس على استخدام جهاز الكمبيوتر

### **: Windows Service Hardening خاصیة تحمي الملفات و الإعدادات الحیویة**

### **أداة "Sidebar ":**

شريط شفاف يظهر على سطح المكتب ، يحتو ى على العديد من البرامج الصغير ة المتجددة ويطلق عليها gadgets (مثل الساعة والنتيجة ، **الملاحظات ، الطقس و عناوین الأخبار للبورصة والعدید من الخدمات الأخرى ) .** 

### **:Windows Defender أداة لیقوم بدوره في مكافحة برامج التجسس.**

### **: Windows Movie Maker أداة صنع و تعدیل ملفات الفیدیو والأفلام.**

## **: Windows Media Center أداة**

التحكم في أنواع أكثر من الوسائط المتعددة مثل ( البث ا لحي للتلفاز والراديو ومكتبات ملفات الصوت والصور والفيديو ...)

## **: Mobility Center أداة**

يجمع إعدادات الحاسب المحمول في مكان واحد مثل التحكم في الصوت أو الإضاءة أو الطاقة أو حالة الشبكة اللاسلكية .

### **: Windows Meeting Space أداة تساعد على مشاركة البرامج وأسطح المكاتب مع الآخرین على الشبكات.**

#### **: Reliability and Performance Monitor أداة**

تغطى وتراقب أداء كل قطاعات النظام من خلال معلومات مفصلة حول وحدة المعالجة المركزية والقرص الصلب واستخدام الشبكة **واستخدام الذاكرة. كما أن تلك الأداة تحتوي على العدید من التقاریر والخرائط** 

#### **أداة BitLocker :**

**تقوم بعملیة التشفیر التلقائي لمحتویات القرص لحمایتھ.** 

#### **:(Map Network) أداة**

تمكن المستخدم من معرفة كل الأجهزة والحاسبات المتصلة بشبكته والحصول على معلومات فورية حول أي جهاز من تلك الأجهزة. كما تمكن المستخدم من إجراء اتصال فور ي مع أي جهاز وذلك من خلال النقر المزدوج على الحاسب الشخصي.

#### **: Connect to a Network Projector**

**الاتصال بجھاز العرض** DATASHOW **الموجود على الشبكة .** 

### **إصدارات متنوعة لنظام التشغیل الجدید**

### **ویندوز فیستا الأساسي المنزلي Basic Home**

يشبه ويندوز إكس بي إصدار المنازل، يتوجه هذا الإصدار إلي المستخدمين الحريصين علي ميزانيتهم و لا يريدون دعم متقدم للوسائط الإعلامية من أجل الاستخدام المنزلي. لا يدعم هذا الإصدار تيمة ويندوز إرو و لا تأثيرات النصف شفافية. يدعم الإصدار ''الأساسي **المنزلي" ذاكرة عشوائیة تصل حتي ٨ جیجابایت.** 

### **ویندزو فیستا الأوائل المنزلي Premium Home**

تحتوى على كل الميزات من الإصدار الأساسي المنزلي و تضيف دعم أكبر لميزات متقدمة مثل دعم تليفزيونـت High-Definition و تسجيل الدي في دي. و به أيضـًا ألعاب أكثر و دعم للحاسب اللوحي Tablet PC و المحمول و تشفير لنظام الملفات file system و تطبيق لإدارة الصور. و من الممكن تشبيه هذا الإصدار بإصدار ويندوز إكس بي Media Center Edition و إصدار الحاسب اللوحي. **یدعم إصدار الأوائل المنزلي ذاكرة عشوائیة حتى ١٦ جیجابایت.** 

### **ویندوز فیستا الأعمال Business**

يقارن بويندوز إكس بي للمحترفين Professional، و يتوجه إلى سوق الأعمال. لا يوجد به ميزات المركز الإعلامي Media Center الموجودة بإصدار الأوائل المنزلي، و لكن به خادم الويب IIS و دعم للفاكس و دعم لـ offline files و دعم لمعالجين و سطح المكتب البعيد Remote Desktop و إمكانيات تعاونية لميزة الند للند و ميزة الإصدارات السابقة Previous Versions و دعم ذاكرة عشوائية **تصل لـ١٢٨ جیجابایت. لا یتطلب ھذا الإصدار تنشیط المنتج** Activation Product**.** 

### **ویندوز فیستا المؤسسات Enterprise Vista Windows**

يتوجه هذا الإصدار إلى سوق قطاع المؤسسات و يحتوي على كل ميزات إصدار الأعمال Business. بالإضافة إلى ميزات أخري مثل إصدار الجلسة الواحدة من برنامج Virtual PC، و دعم لواجهات متعددة اللغات و BitLocker Drive Encryption و دعم تطبيقات يونكس UNIX. لن يتم توفير هذا الإصدار خلال القنوات بيع التجزئة و لا ''المُصنّع الأصلي للمعدات'' (OEM)، بل من خلال تأمين  **.**Microsoft Software Assurance **مایكروسوفت برمجیات**

### **ویندوز فیستا المتكامل Ultimate**

يضم هذا الإصدار جميع ميزات الإصدارين الأوائل المنزلي و المؤسسات، و يأتي أيضـًا مع دعم لإنشاء podcast ،و محسِّن لأداء الألعاب (WinSAT) ،و إمكانيات لسحب الدي في دي، و خدمات خاصة على الإنترنت لتحميل الوسائط الإعلامية، و كذلك خيارات إضافية لخدمة المستهلك. يهدف هذا الإصدار إلى أن يكون أكثر إصدارات فيستا إثارة للانتباه، و هو مصمم لمستخدمي الحاسب الذين يحتاجون لإمكانيات **عالیة، و لمحبي الألعاب، و خبراء الوسائط المتعددة، و لكل المھوسین بالحاسبات.** 

و سيتم بالإضافة لكل هذا توفير الإصدارين "الأعمال إن" Business N و "الأساسي المنزلي إن" Home Basic N للاتحاد الأوربي. و سيكون هذان الإصداران خاليان من Windows Media Player لتطبيق العقوبة الموقعة على مايكروسوفت لخرقها قوانين عدم الثقة  **.**anti-trust